## |顧客深耕日報 AO ユーザー操作マニュアル|

## 008 履歴情報を分析する

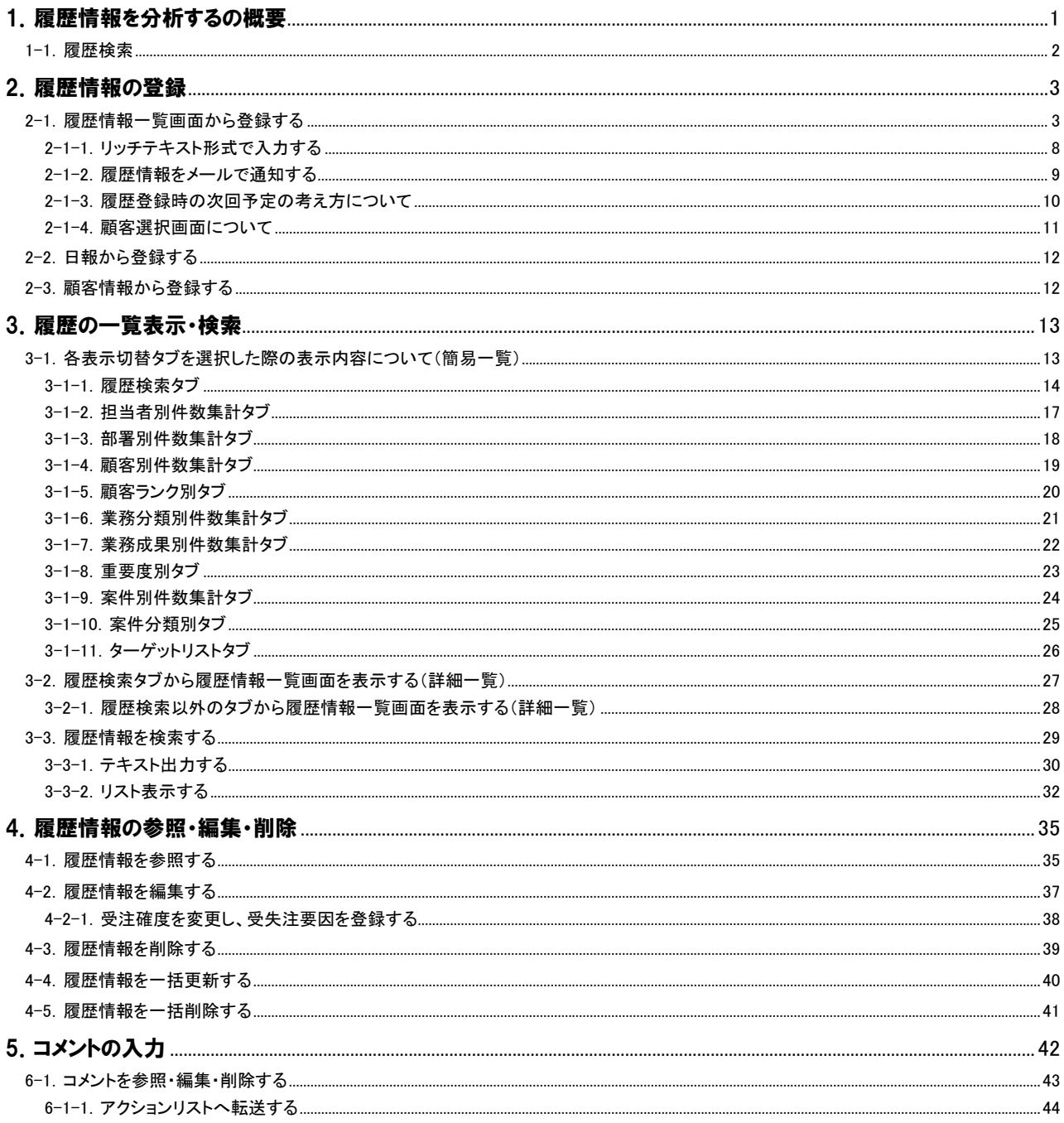

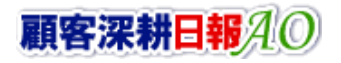

## CONSULTING<br>SALES FORCE REVOLUTION

## 

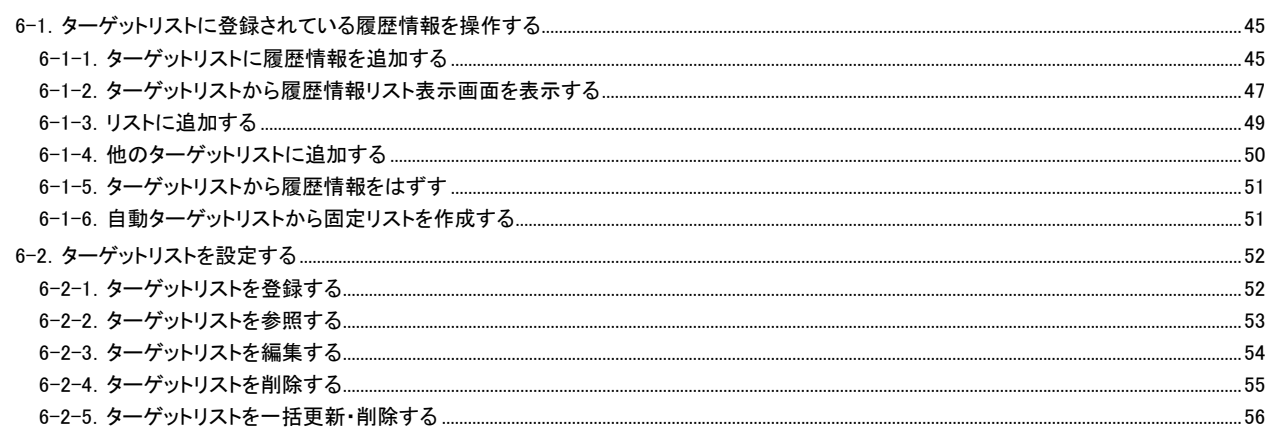

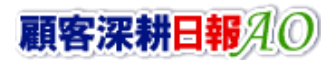

## 1.履歴情報を分析するの概要

<span id="page-2-0"></span>「顧客深耕日報 for Accounting Office ブラウザ版(以下、「顧客深耕日報 AO」という)」の「履歴情報を分析する」では、履歴 の検索機能の活用方法と、分析画面の操作方法について説明します。

履歴情報とは、顧問先ごとに「誰と会って、何をしたか」などの履歴情報を 1 件登録することです。この履歴情報は、顧問 先とのやりとりをデータベース化していきます。顧問先で行なった業務は、定型業務(中間決算、決算、確定申告、年末調 整、償却資産)や、税務調査での立会業務として情報登録することができます。業務以外で得た情報も、要望・クレーム・ お叱りの言葉を顧客の声として、自社サービス・商品に関する反応・評価を商品情報として、競合他社の動きに関する競 合情報として、最後に実績の売上に関する情報として種別を分けてデータベース化することが可能です。それぞれ、その 種別により適切な入力を行ないます。

既存顧問先中心の得意先回りでは適切な回数訪問ができているかどうかも重要になります。「履歴情報を分析する」を活 用すれば、履歴情報を「担当者別」、「部署別」、「顧客別」、「業務分類別」、「業務成果別」、「案件別」など、訪問件数推移 をグラフで表示します。各項目へは、タブを押すだけで簡単に移動できますので、訪問偏差の是正や、さまざまな角度か らの業務活動の分析に活用してください。

また、コメント入力機能は、履歴ごとに複数人が入れることができます。上司からのアドバイスを含め、関係者の適切なコ メント等も入れられるだけでなく、そのコメントに対しての返答も登録することができますので、活用の幅がさらに広がりま す。

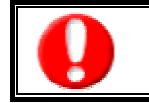

※商品情報、競合情報、売上情報の機能について 初期設定では、表示されません。使用機能とする場合には、システム設定より使用可能な状態にしてください。 本書では、すべての機能を使用可能な状態であることを前提に操作手順の説明をしています。

#### <span id="page-3-0"></span>1-1.履歴検索

「顧客深耕日報AO 履歴情報を分析する」をより便利に使っていただくために、初期画面の基本的な名称と機能を説明し ます。

|画面左のメニューより[ | 图 履歴情報を分析する ]を押すか、[ 图 履歴情報を分析する ]にカーソルを合わせると表示さ れるメニューの「履歴検索」を押すと、履歴情報画面が表示され、履歴情報に関するさまざまな情報を参照することができ ます。初期値(デフォルト)では検索画面となっております。

1. 画面左のメニューより[ 本 履歴情報を分析する ]を押すか、[ 本 履歴情報を分析する ]にカーソルを合わせると表示されるメ ニューの「履歴検索」を押します。

⇒「【履歴情報を分析する】履歴検索」画面が表示されます。

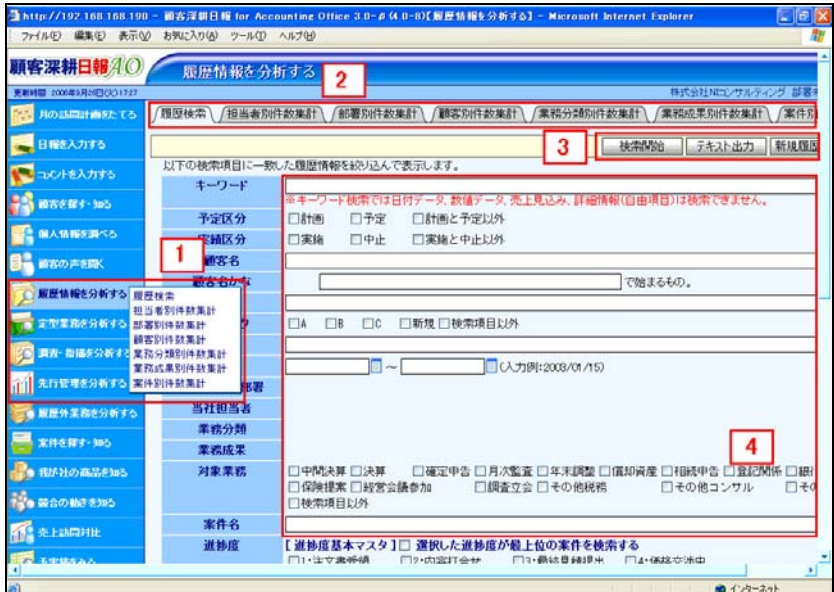

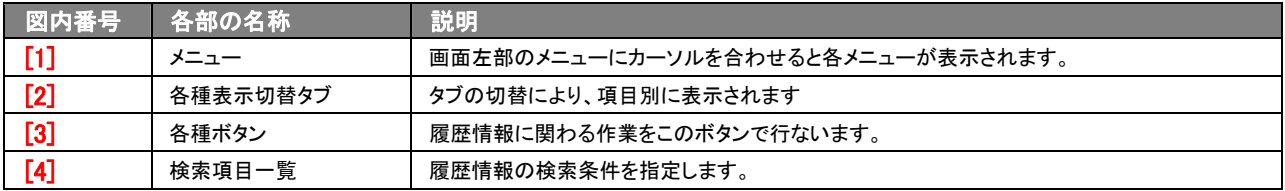

## 2.履歴情報の登録

<span id="page-4-0"></span>履歴情報では、顧問先ごとに「誰と会って、何をしたか」などの履歴情報を 1 件登録することです。この履歴情報は、顧問 先とのやりとりをデータベース化していきます。顧問先で行なった業務は、定型業務(中間決算、決算、確定申告、年末調 整、償却資産)や、税務調査での立会業務として情報登録することができます。業務以外で得た情報も、要望・クレーム・ お叱りの言葉を顧客の声として、自社サービス・商品に関する反応・評価を商品情報として、競合他社の動きに関する競 合情報として、最後に実績の売上に関する情報として種別を分けてデータベース化することが可能です。それぞれ、その 種別により適切な入力を行ないます。

#### <span id="page-4-1"></span>2-1.履歴情報一覧画面から登録する

履歴情報を「履歴一覧」画面から新規に登録します。 以下の手順で操作をしてください。

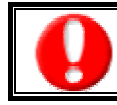

「作成」権限がないときは、履歴情報を作成できません。 権限の詳細については、「顧客深耕日報 AO」の社内システム管理者に確認してください。

- 1. 画面左部のメニューより[ <mark>10]</mark> 履歴情報を分析する ]を押すか、[ <mark>10]</mark> 履歴情報を分析する ]にカーソルを合わせると表示されるメ ニューの「履歴検索」「担当者別」「部署別」「顧客別」「業務分類別」「業務成果別」「案件別」のいずれかを押します。
- 2. 各画面に表示された<mark>新規履歴情報登録</mark>ボタンを押します。 ⇒「【履歴情報】新規登録」画面が表示されます。
- 3. 必要事項を入力して履歴情報内容を登録します。
- 4. すべての情報入力後、保存ボタンを押します。
	- ⇒登録された履歴情報が一覧画面に表示されます。

※キャンセルボタンを押すと、「編集内容を破棄してウインドウを閉じます。よろしいですか?」というメッセージウインドウが表示さ れます。

O K ボタンを押すと、登録されずに一覧画面に戻ります。

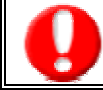

項目名称は、システム設定より自由に変更可能であり、項目の表示・非表示や必須項目も設定できます。 表示内容が異なる場合は、「顧客深耕日報 AO」の社内システム管理者に確認してください。 ※必須項目は非表示にできません。

#### ■ 表示内容

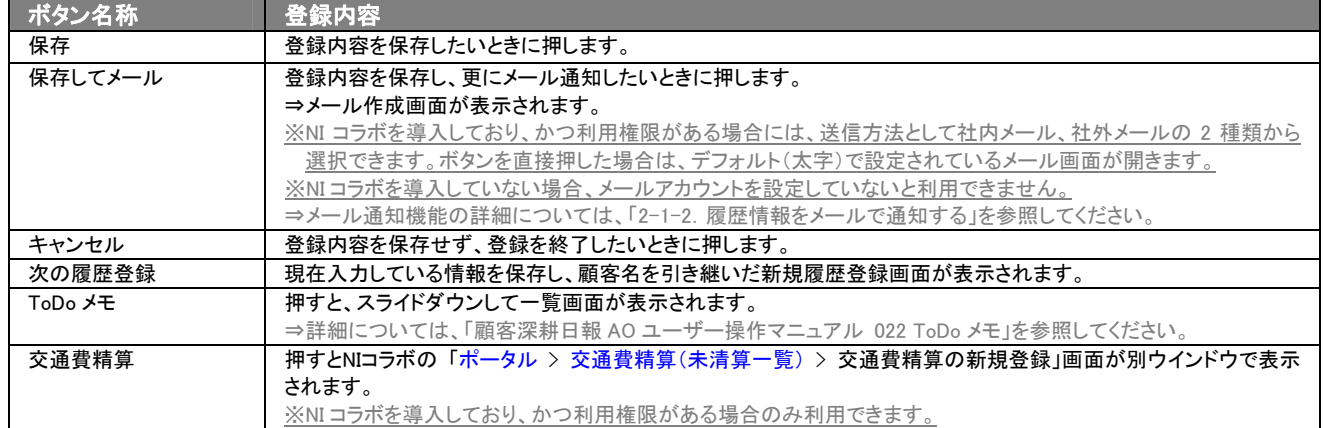

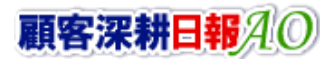

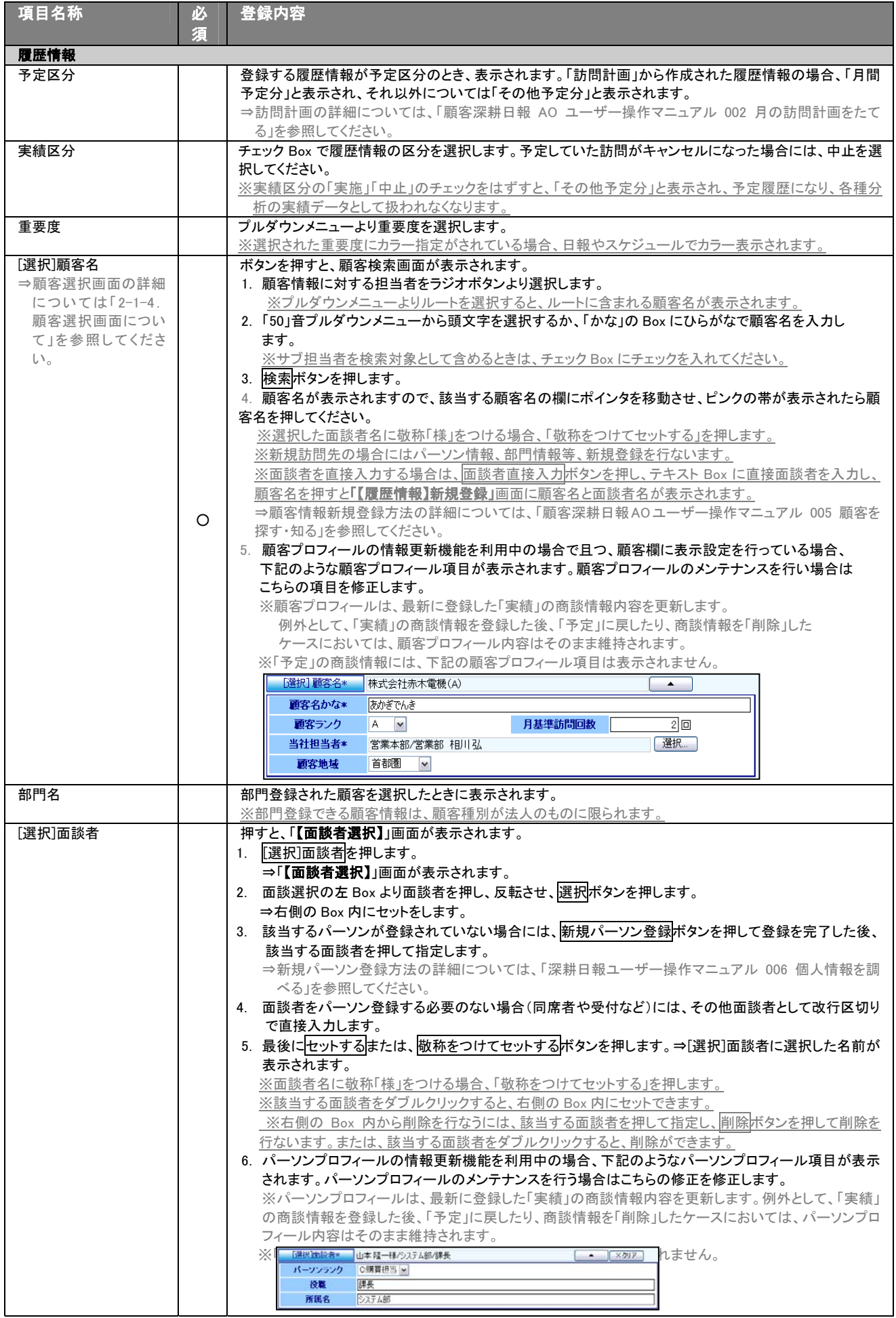

次ページに続く

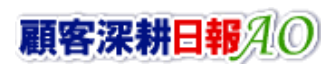

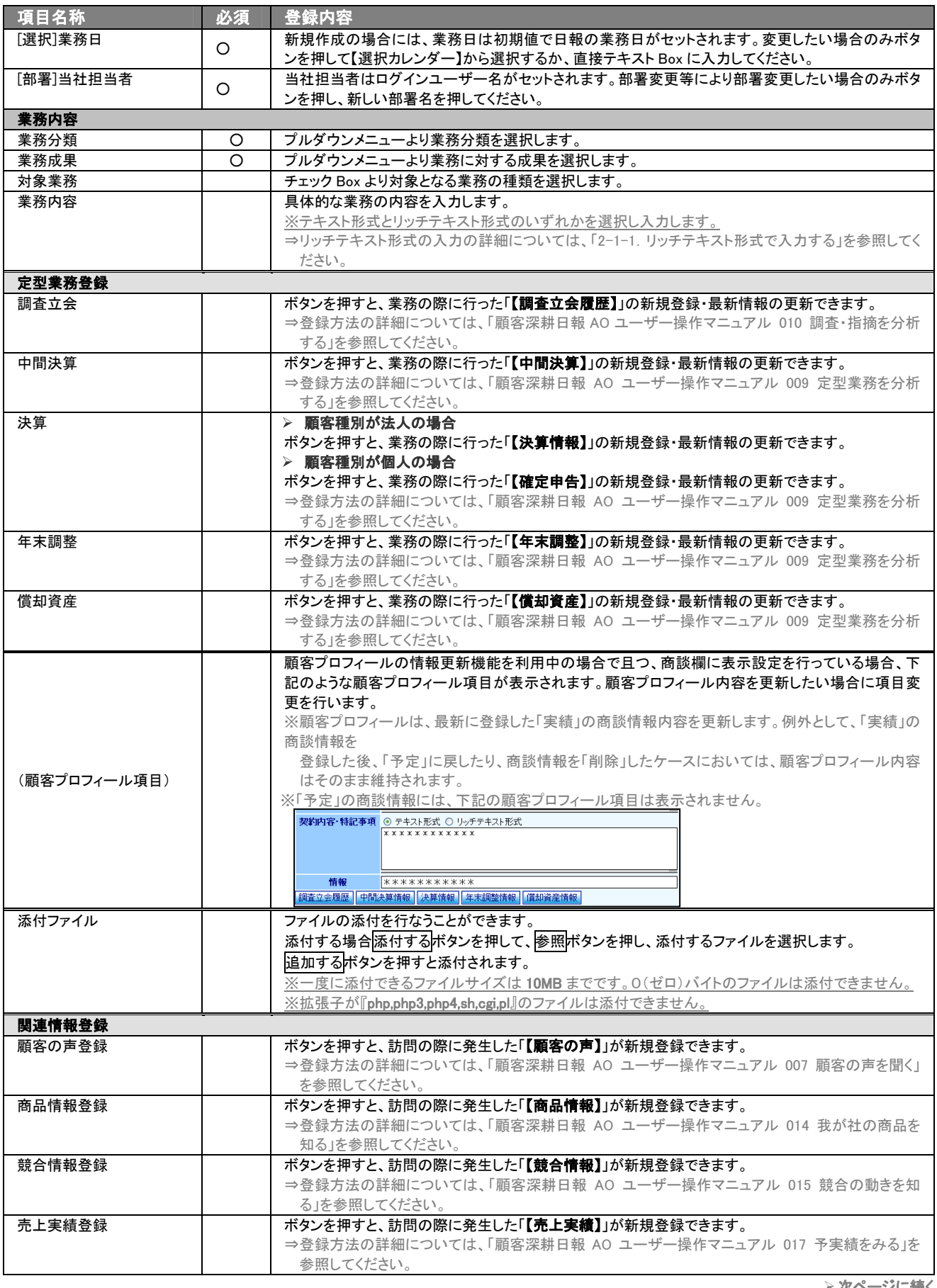

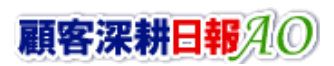

※以下の項目は案件名をセットしたときのみ、表示されます。

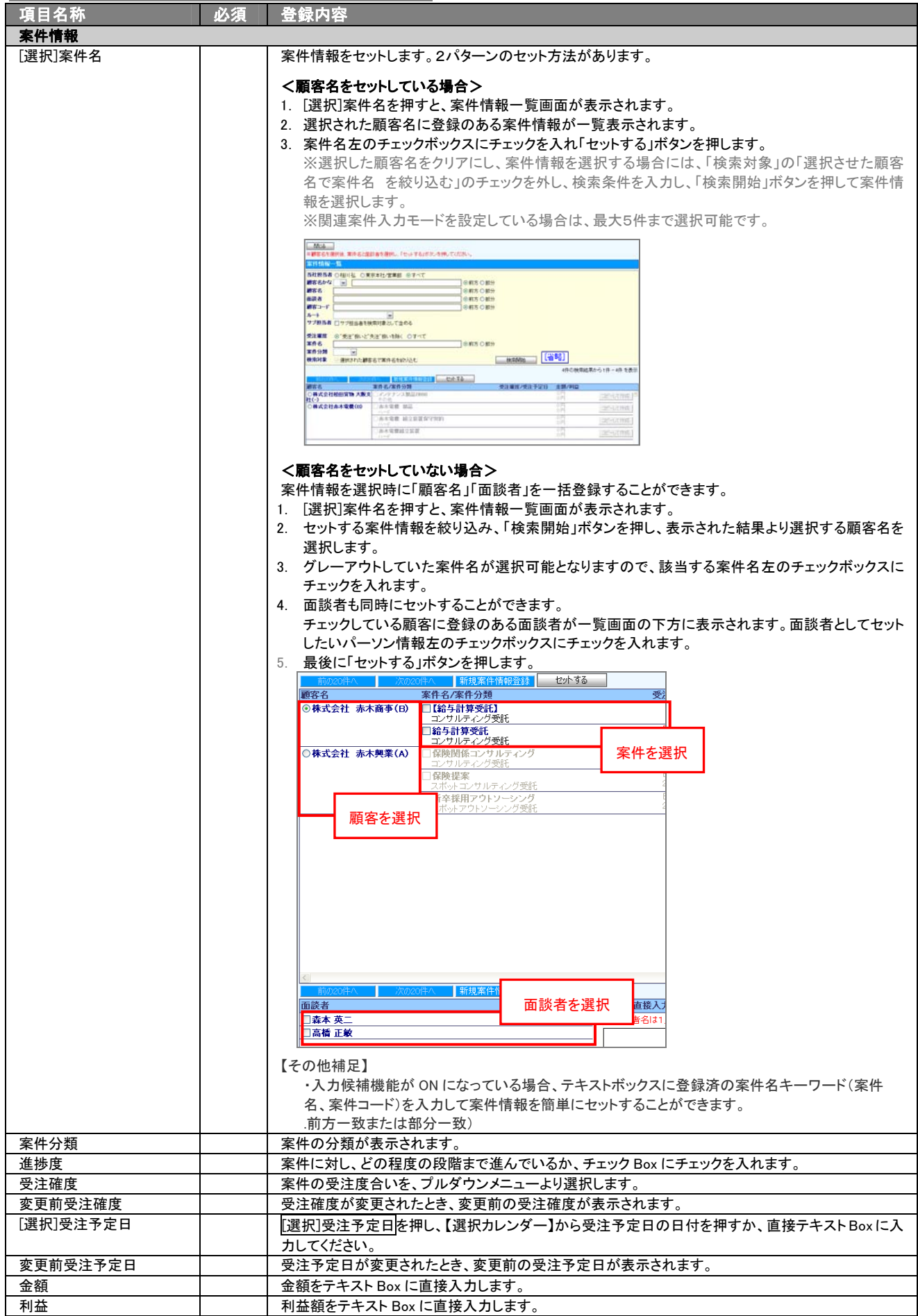

>次ページに続く

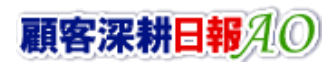

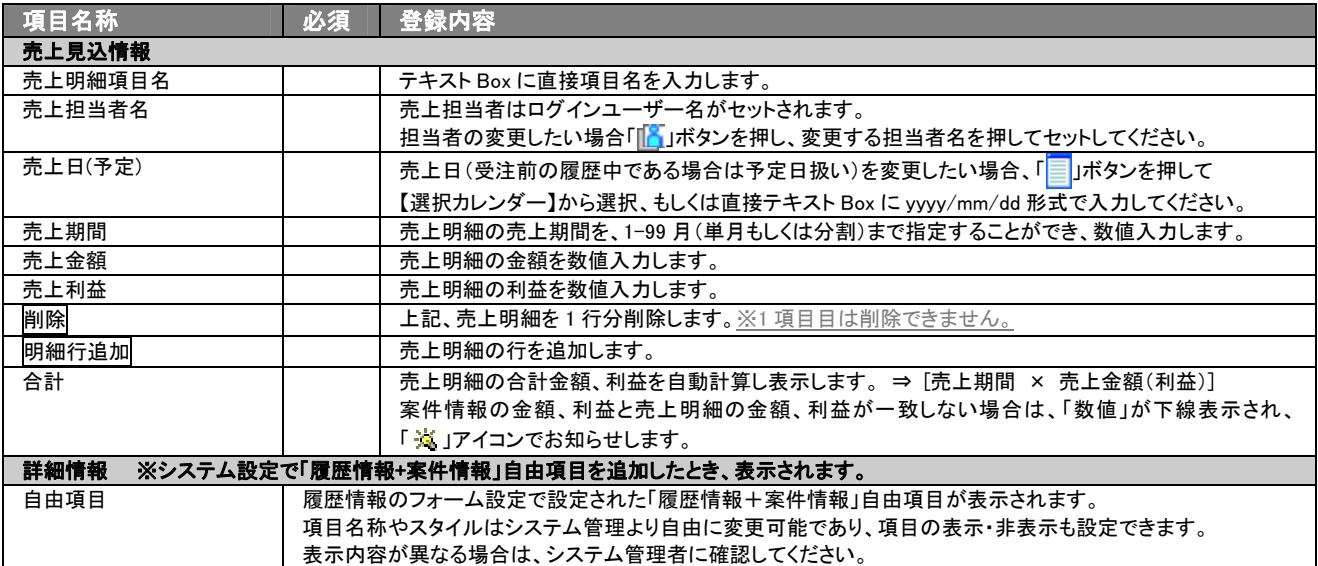

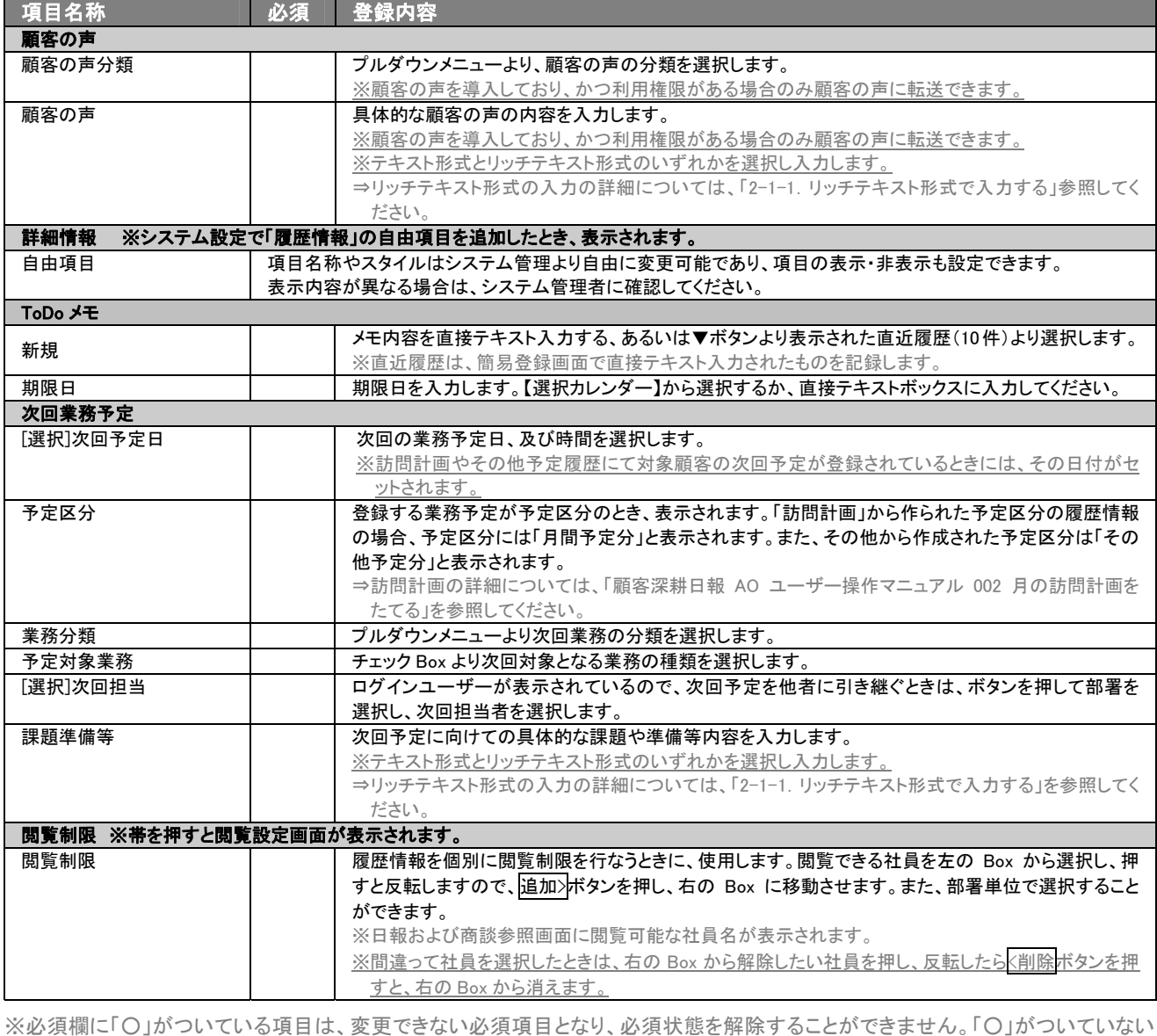

項目は、必須項目にすることや解除することができます。

※業務分類・成果、顧客の声分類の選択項目は、[システム設定]の業務分類・成果、及び顧客の声分類登録が必要になります。

※「顧客名」、「面談者」、「案件名」の選択を間違えた場合には、再度選択操作を行なうか、右側の削除ボタンを押し削除を行ない  $\overline{\textcolor{blue}{\ddot{\pm}}\textcolor{blue}{\dot{\tau}}}}$ 。

## <span id="page-9-0"></span>2-1-1.リッチテキスト形式で入力する

「履歴情報を分析する」の新規作成・編集の「内容」の入力形式で「リッチテキスト形式」を選択した場合は、リッチテキスト 形式で入力することができます。

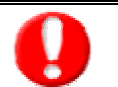

#### リッチテキスト(HTML)形式とは?

入力する文字列に対し、文字のフォントサイズの設定、色付け、太文字など、さまざまな表現ができる入力形式になります。 ※URL をそのまま貼り付けたときのみリンクがはれます。 (例)http://www.ni-consul.co.jp/

内容の入力画面で用意している書式編集ボタンは以下のとおり。

#### ■ 書式編集ボタンの機能

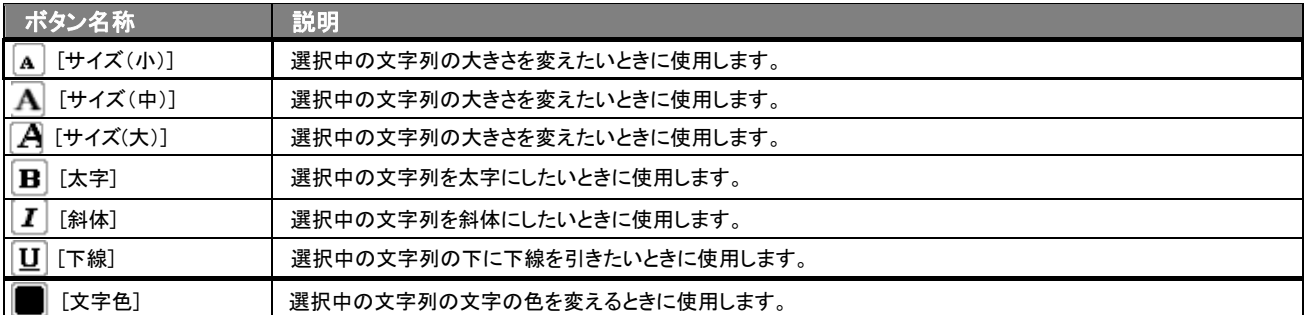

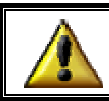

リッチテキスト形式で書いた内容をすべて取り消す場合は、「テキスト形式」ラジオボタンを押してください。 一度押すと、リッチテキスト形式で入力した書式がすべて破棄され、復活することはできなくなります。

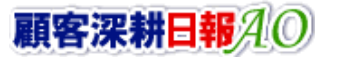

### <span id="page-10-0"></span>2-1-2.履歴情報をメールで通知する

#### 履歴情報登録時や参照時など、履歴情報をメールで通知したいときに使用します。

以下の手順で操作をしてください。

※登録時には保存してメールボタン、参照時にはメール通知ボタンが表示されます。

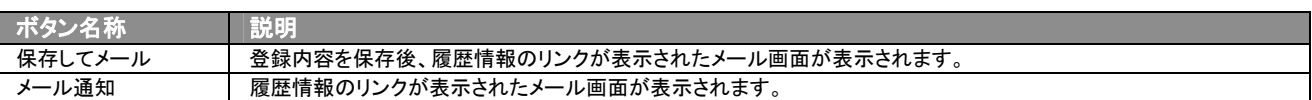

#### ■ NIコラボを導入、かつ社外メールアカウントを設定しているとき

1. 履歴情報登録時や参照時の画面上に表示されたメール通知または、保存してメールの右に表示されている▼ボタン を押します。

⇒「社内メール」「社外メール」のメニューが表示されます。

※メール通知ボタンを押すと、社内メール作成画面が表示されます。

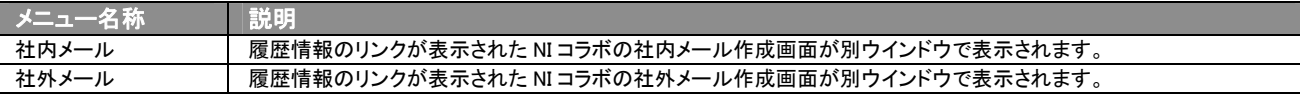

2. 宛先を指定し、本文入力後送信するボタンより送信してください。

#### ■ NI コラボを導入しているが、社外メールアカウントを設定していないとき

- 1. 履歴情報登録時や参照時の画面上に表示されたメール通知ボタン、または保存してメールボタンを押します。 ⇒履歴情報のリンクが表示された、NI コラボの社内メール作成画面が別ウインドウで表示されます。
- 2. 宛先を指定し、本文入力後送信するボタンより送信してください。

#### ■ NI コラボを導入していないが、メールアカウントを設定しているとき

- 1. 履歴情報登録時や参照時の画面上に表示されたメール通知ボタン、または保存してメールボタンを押します。 ⇒「この文書をメールで通知します。よろしいですか?」というメッセージウインドウが表示されます。
- 2. K ボタンを押すと、履歴情報のリンクが表示された、メール作成画面が表示されます。 ⇒表示内容の詳細については下表を参照してください。
- 3. 宛先を指定し、本文入力後送信するボタンより送信してください。

#### ■ 【メール通知】表示内容

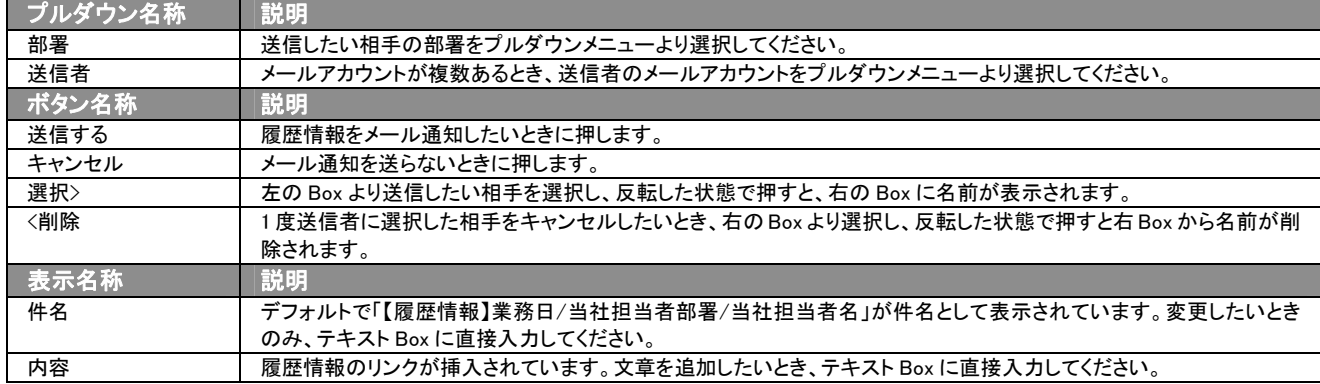

#### 2-1-3.履歴登録時の次回予定の考え方について

<span id="page-11-0"></span> $\overline{a}$ 

次回予定の履歴登録は、以下のパターンによって自動的にセットされる内容が変化します。

#### 1. 案件を提案する履歴の場合

10/15 に提案する「案件 B」と、その案件に対する訪問先「顧客 A」の両方が一致する直近(10/17)の次回予定の内容が次回予定フ ォームに自動的にセットされます。また選択対象となった 10/17 の内容が更新対象となります。

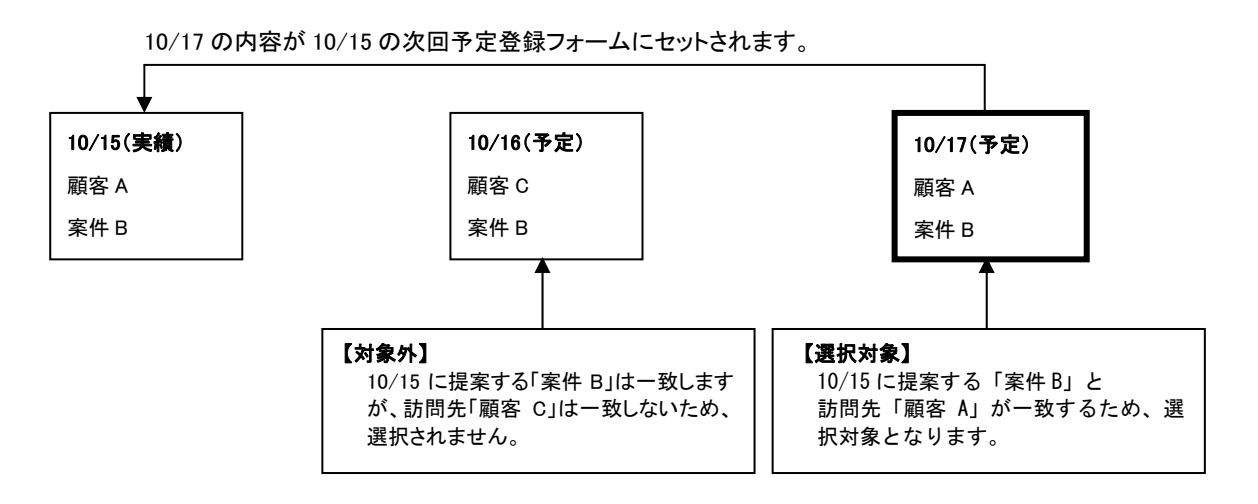

10/15 に訪問する「顧客 A」で案件がない場合、「顧客 A」にのみ一致する直近の次回予定(10/17) の内容が次回予定フォームに自 動的にセットされます。また選択対象となった 10/17 の内容が更新対象となります。

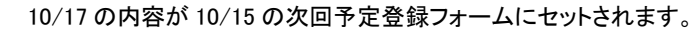

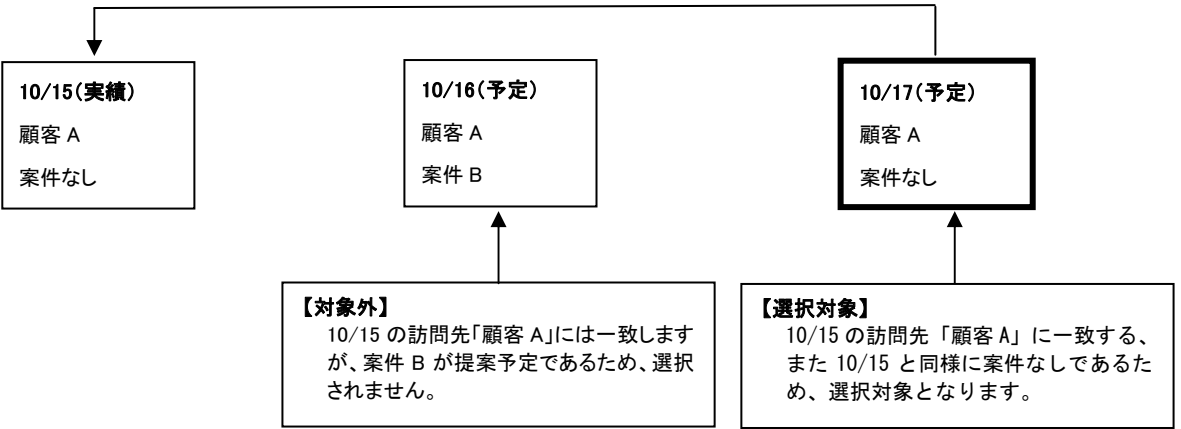

## 2-1-4.顧客選択画面について

<span id="page-12-0"></span> $\overline{a}$ 

「顧客深耕日報 AO 履歴情報を分析する」では、履歴情報登録時や編集時、[選択]顧客名を押すと、「【顧客選択】」画面 が表示されます。

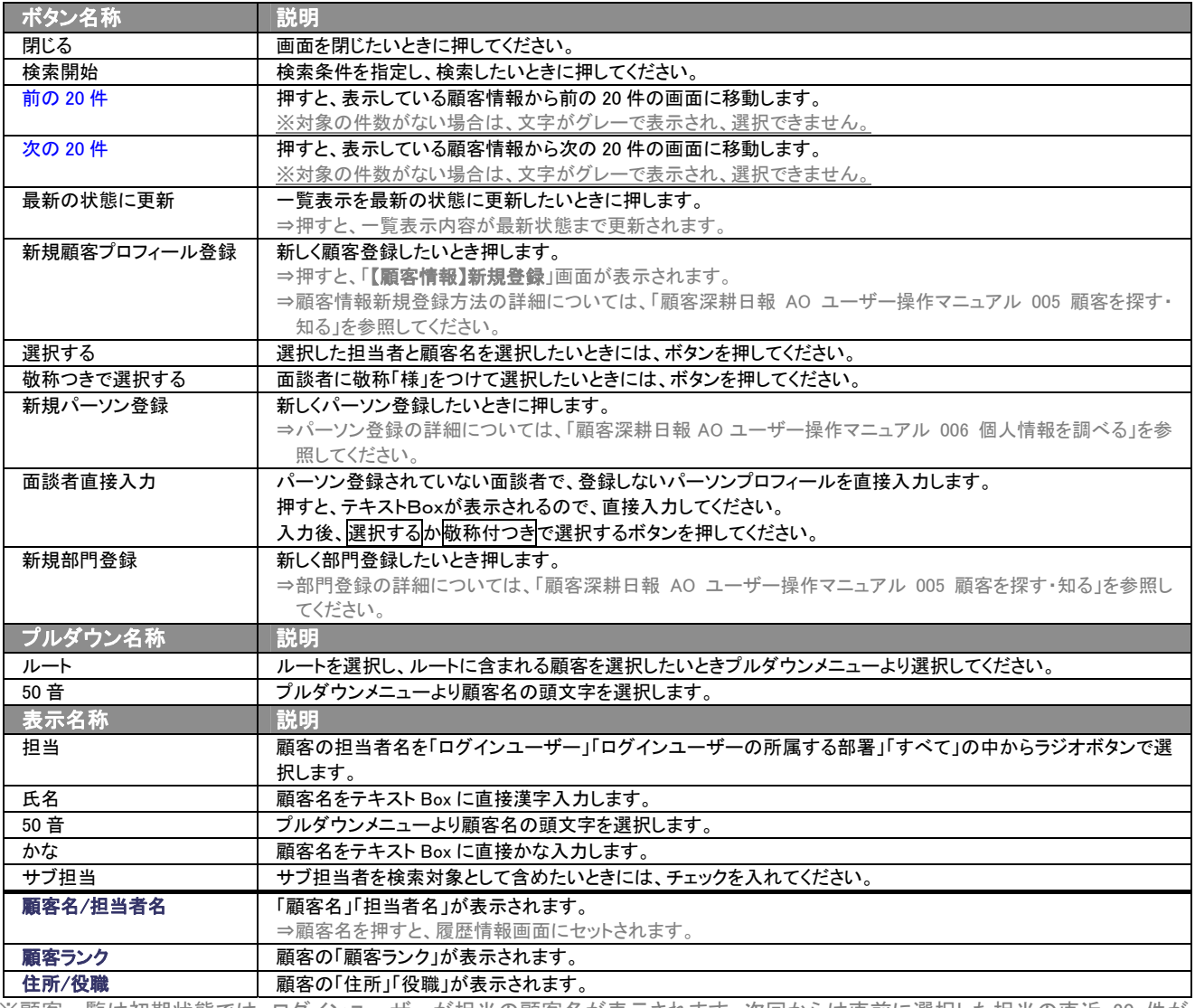

※顧客一覧は初期状態では、ログインユーザーが担当の顧客名が表示されます。次回からは直前に選択した担当の直近 20 件が 表示されます。

### <span id="page-13-0"></span>2-2.日報から登録する

「顧客深耕日報 AO 履歴情報を分析する」では、履歴情報を日報から登録することができます。 以下の手順で操作をしてください。

⇒詳細については、「深耕日報ユーザー操作マニュアル 003 日報を入力する」を参照してください。

- 1. 画面左部のメニューより[ | | 日報を入力する ]を押すか、[ | | 日報を入力する ]にカーソルを合わせると表示されるメニュー の「週スケジュールから」、または「月スケジュールから」を押します。
- 2. ログインユーザーの名前をプルダウンメニューより選択します。
- 3. 日報作成ボタン、または予定作成ボタンを押します。 ※当日以前は日報作成、翌日以降は予定作成ボタンが表示されます。 ※あらかじめ登録されている日報に履歴を登録する場合は、日付の日報表示部分にカーソルを合わせるとピンク色の帯が表示さ れ、押すと「【日報】」画面が表示されます。
- 4. 履歴情報登録ボタンを押します。 ■→「【履歴情報】新規登録」画面が表示されます。 ⇒表示内容の詳細については、「2-1. 履歴情報一覧画面から登録する」を参照してください。
- 5. すべての情報入力後、保存ボタンを押します。 ⇒登録された履歴情報が一覧画面に表示されます。

#### <span id="page-13-1"></span>2-3.顧客情報から登録する

「顧客深耕日報 AO 履歴情報を分析する」では、履歴情報を顧客情報から登録することができます。 以下の手順で操作をしてください。

⇒詳細については、「深耕日報ユーザー操作マニュアル AO 005 顧客を探す・知る」を参照してください。

- 1. 画面左部のメニューより[ 章 顧客を探す・知る ]を押すか、「顧客検索」を押します。
- 2. 履歴を登録したい顧客を、条件を指定して検索します。 ⇒「顧客検索>検索結果」画面が表示されます。
- 3. 履歴登録したい顧客名を押します。 ⇒「【顧客プロフィール】顧客名」画面が表示されます。
- 4. 情報登録ボタンを押し、メニューより「履歴情報登録」を押します。 ⇒「【履歴情報】新規登録」画面が表示されます。 ⇒表示内容の詳細については、「2-1. 履歴情報一覧画面から登録する」を参照してください。
- 5. すべての情報入力後保存ボタンを押します。 ⇒登録された履歴情報が一覧画面に表示されます。

# 3.履歴の一覧表示・検索

<span id="page-14-0"></span>「顧客深耕日報 AO 履歴情報を分析する」では、検索機能を活用することにより、蓄積されたデータの中から必要な履歴 だけを抽出することができます。

※閲覧権限のない履歴情報は表示されません。

## <span id="page-14-1"></span>3-1. 各表示切替タブを選択した際の表示内容について(簡易一覧)

履歴一覧画面に表示されている内容、及び画面展開について説明します。 以下の手順で操作をしてください。

1. 画面左のメニューより[ ] 履歴情報を分析する ]を押すか、[ | | 履歴情報を分析する ]にカーソルを合わせると表示されるメ ニューの「履歴検索」を押します。

⇒「【履歴情報を分析する】履歴検索」画面が表示されます。

2. 目的に応じて、検索するか、各タブを押すと、履歴情報一覧画面が表示されます。 ※灰色の表示切替タブを押すと、画面表示が切り替わります。

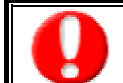

タブ名称は、システム設定より自由に変更可能であり、タブの表示・非表示も設定できます。 表示内容が異なる場合は「顧客深耕日報 AO」の社内システム管理者に確認してください。

#### ■ 表示切替タブの説明

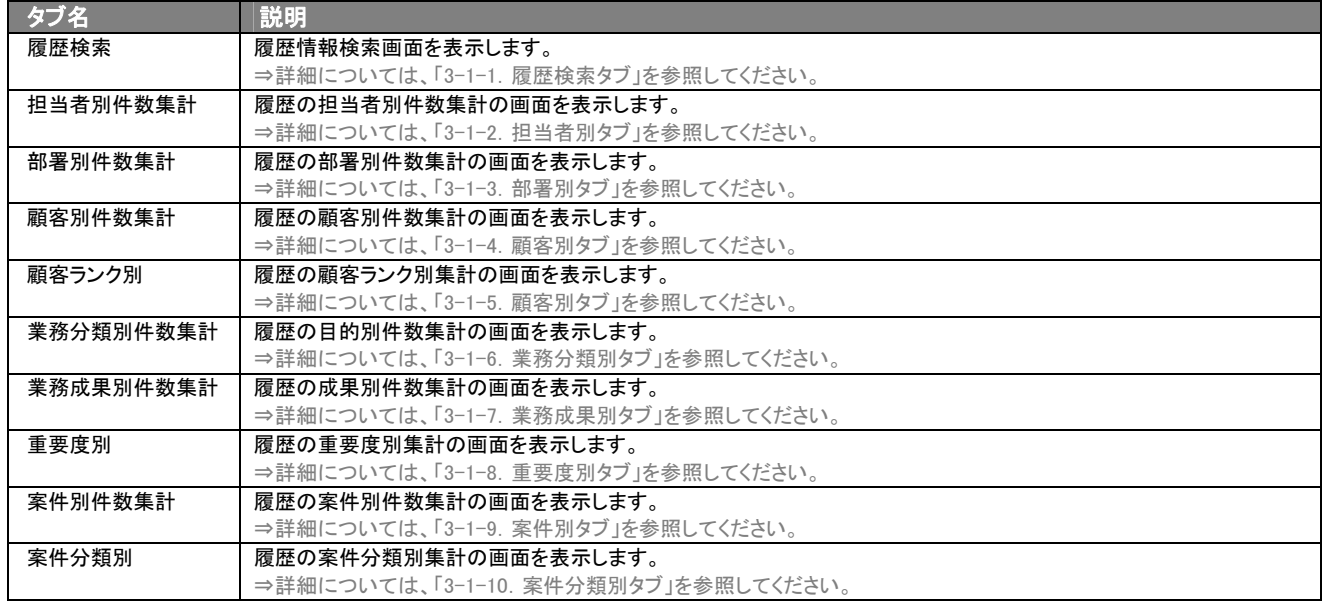

## <span id="page-15-0"></span>3-1-1.履歴検索タブ

登録されている履歴を検索したいときに使用します。

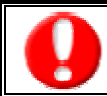

タブ名称は、システム設定より自由に変更可能であり、検索項目やタブの表示・非表示も設定できます。

また、一覧表示件数も設定できます。

表示内容が異なる場合は、「顧客深耕日報 AO」の社内システム管理者に確認してください。

## ■ 履歴検索タブ画面の表示内容

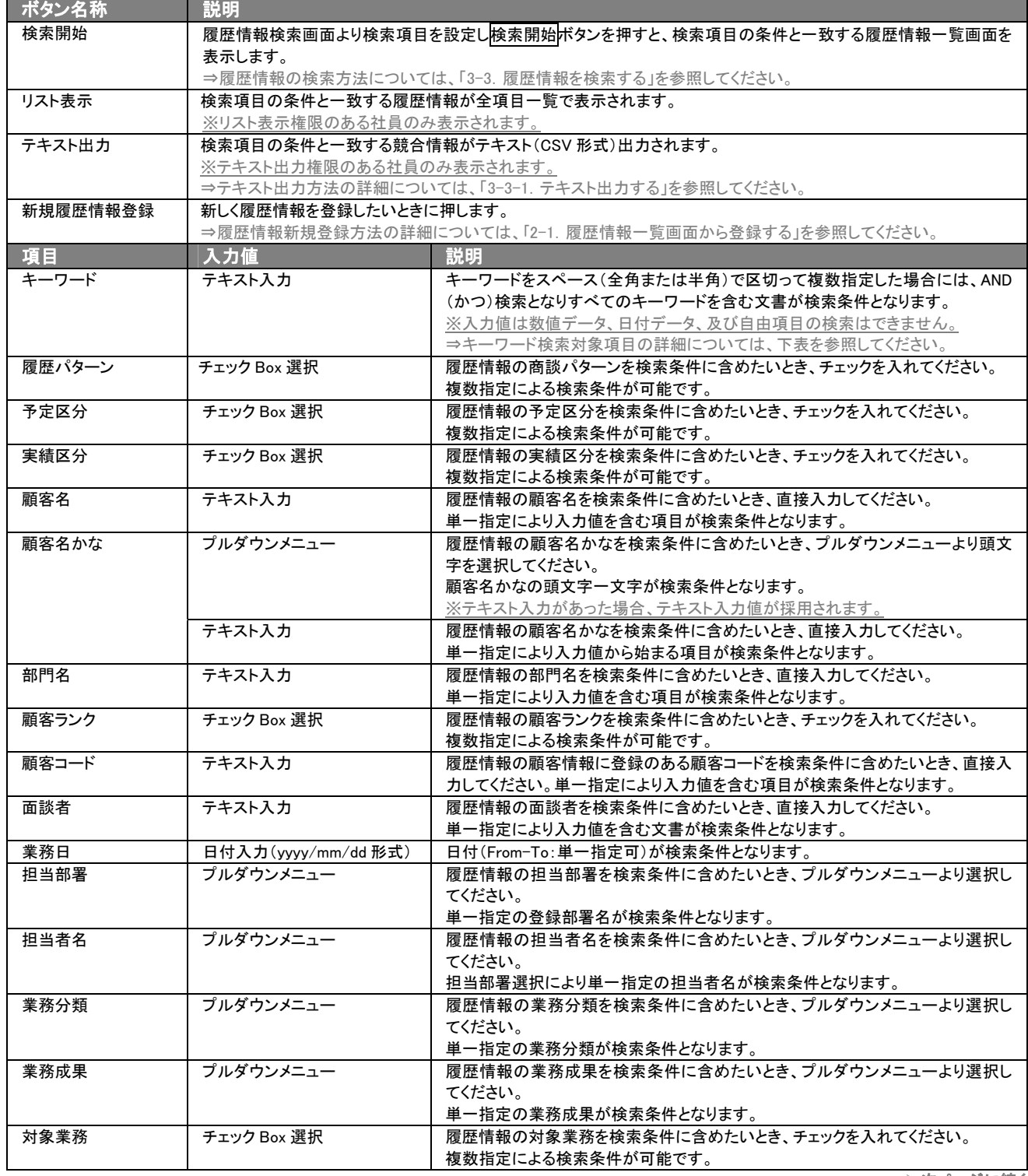

>次ページに続く

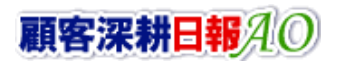

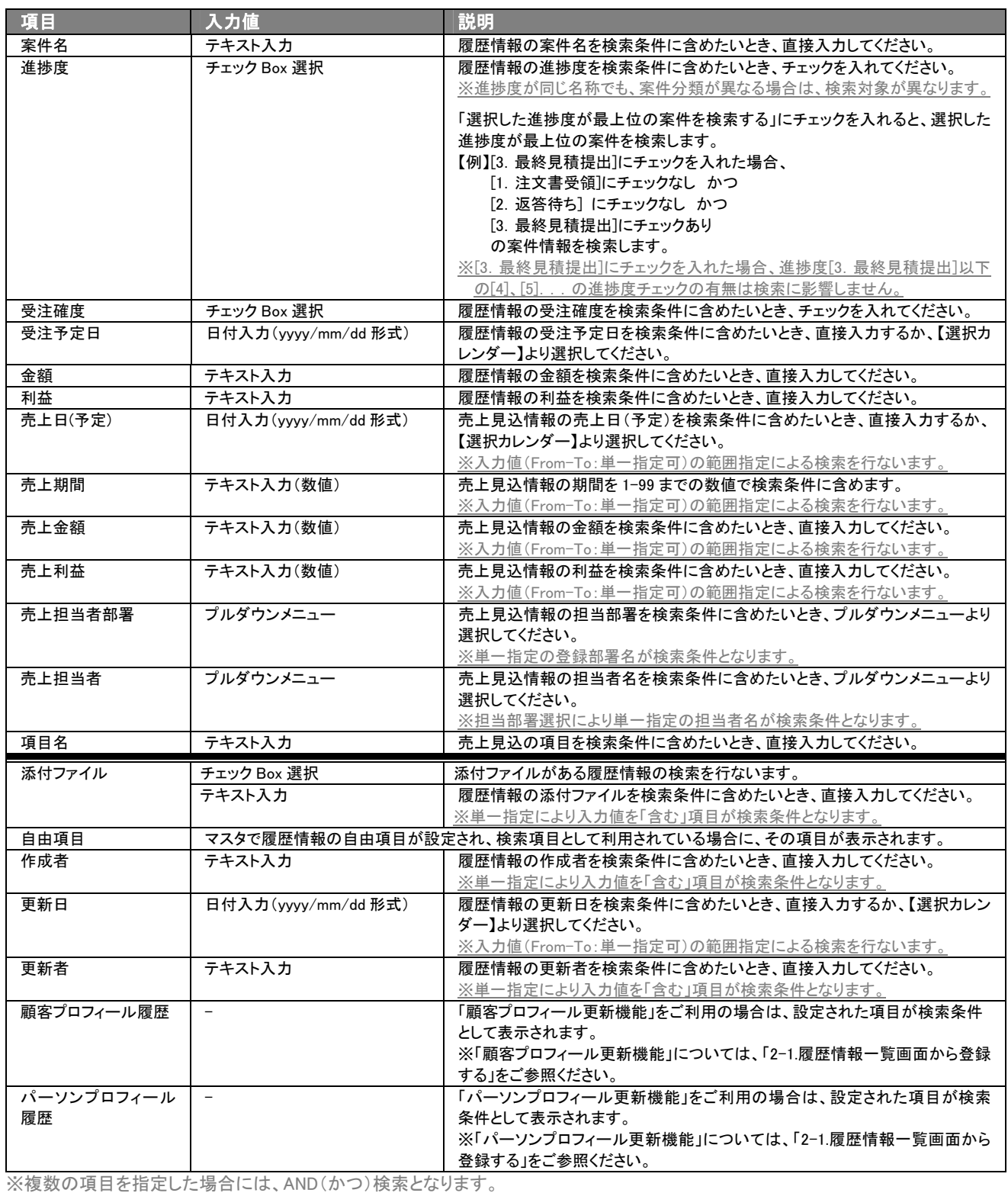

※複数指定による検索条件の場合には、OR(または)検索となります。 ※検索項目に指定がない場合には、すべての文書が対象となります。

## ■ キーワード検索対象項目

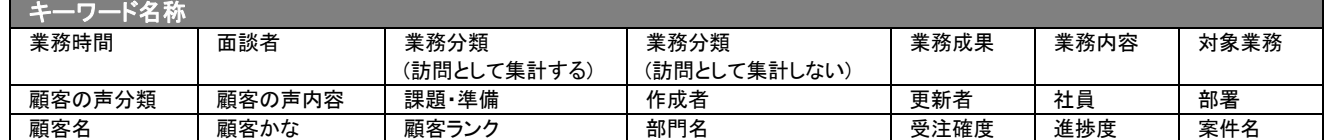

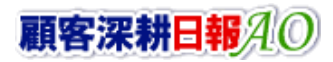

#### ・ブランク(未入力)検索について

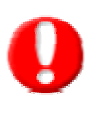

・ブランク(未入力)を検索条件に含められる項目は、各フォーム共に基本項目のみです。自社で追加した自由項目についてはブ ランク検索を利用することができません。

・顧客検索画面以外の顧客情報の検索項目はブランク検索に対応していません。

・売上見込情報の「商品名」項目のブランク検索「未入力」は、それぞれ情報自体は存在するが、項目名称が未入力という情報 が該当します。情報そのものの登録がない場合には、「セットされている」「セットされていない」のチェックボックスを利用してく ださい。

## <span id="page-18-0"></span>3-1-2.担当者別件数集計タブ

c

担当者別件数集計一覧画面を表示します。

タブ名称は、システム設定より自由に変更可能であり、表示・非表示や一覧表示件数も設定できます。 表示内容が異なる場合は、「顧客深耕日報 AO」の社内システム管理者に確認してください。

## ■ 担当者別件数集計タブ画面の表示内容

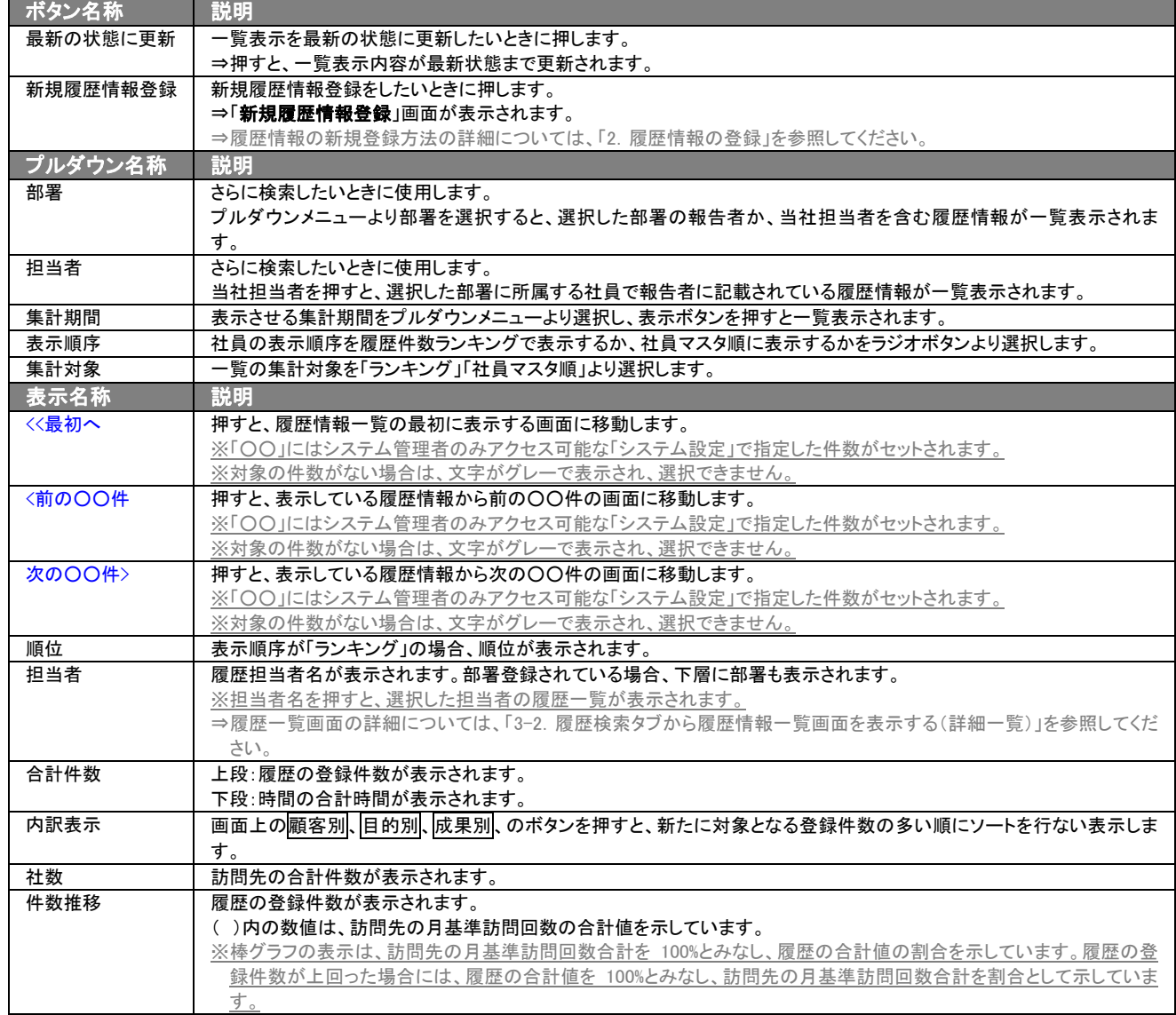

## <span id="page-19-0"></span>3-1-3.部署別件数集計タブ

部署別件数集計一覧画面を表示します。

タブ名称は、システム設定より自由に変更可能であり、表示・非表示や一覧表示件数も設定できます。 表示内容が異なる場合は、「顧客深耕日報 AO」の社内システム管理者に確認してください。

## ■ 部署別件数集計タブ画面の表示内容

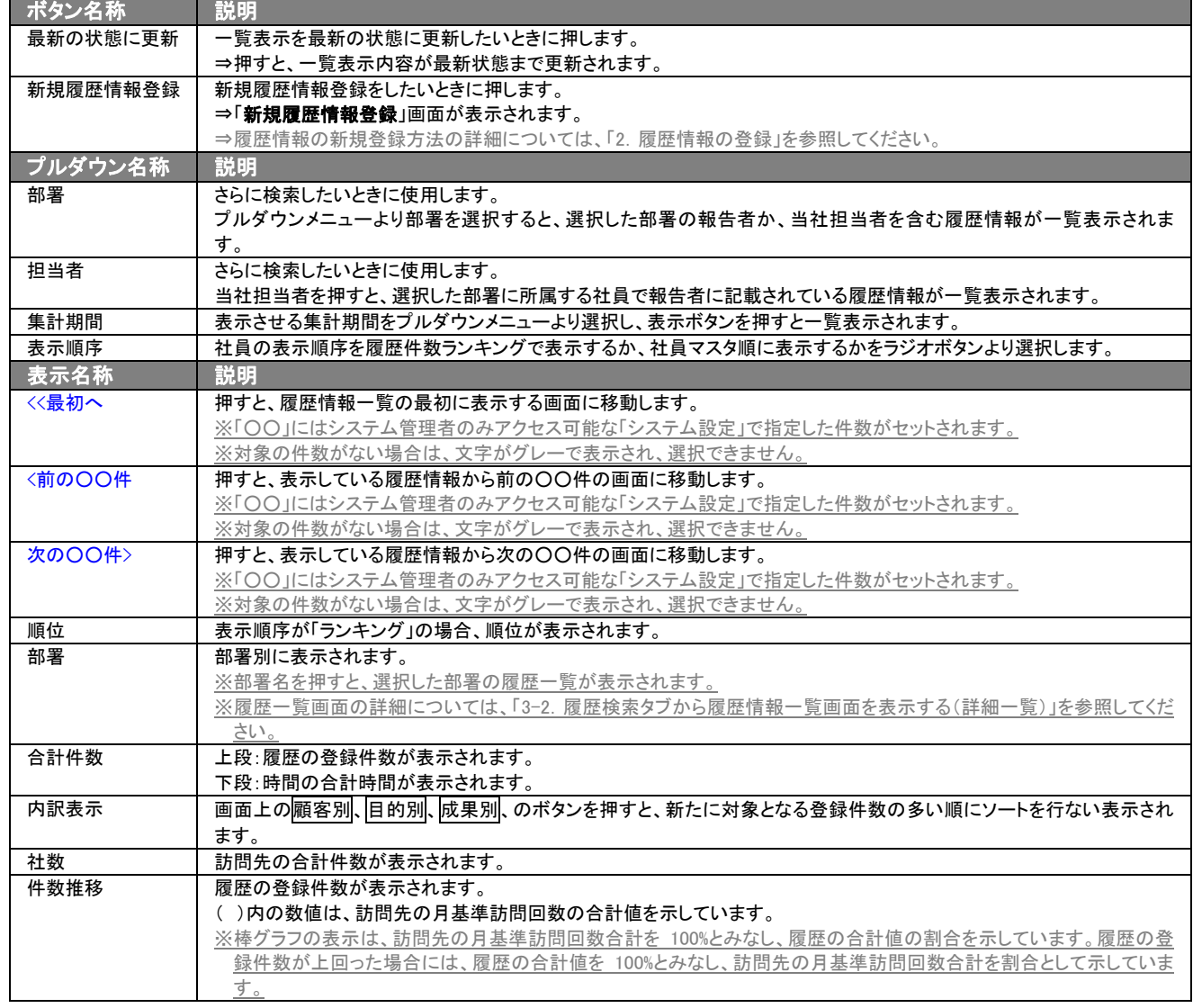

## <span id="page-20-0"></span>3-1-4.顧客別件数集計タブ

顧客別件数集計一覧画面を表示します。

タブ名称は、システム設定より自由に変更可能であり、表示・非表示や一覧表示件数も設定できます。 表示内容が異なる場合は、「顧客深耕日報 AO」の社内システム管理者に確認してください。

## ■ 顧客別件数集計タブ画面の表示内容

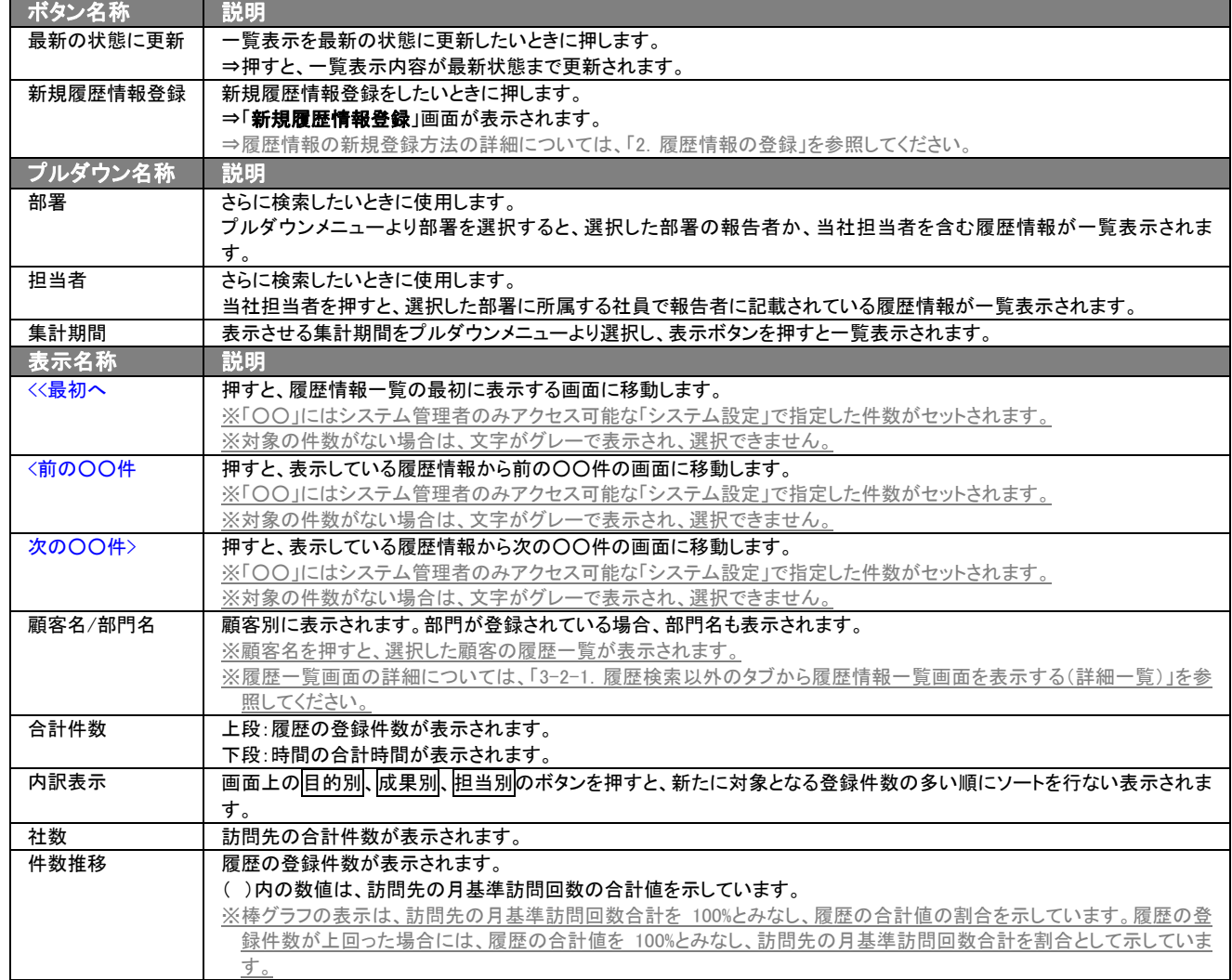

## <span id="page-21-0"></span>3-1-5.顧客ランク別タブ

顧客ランク別一覧画面を表示します。

タブ名称は、システム設定より自由に変更可能であり、表示・非表示や一覧表示件数も設定できます。 表示内容が異なる場合は、「顧客深耕日報 AO」の社内システム管理者に確認してください。

#### ■ 顧客ランク別タブ画面の表示内容

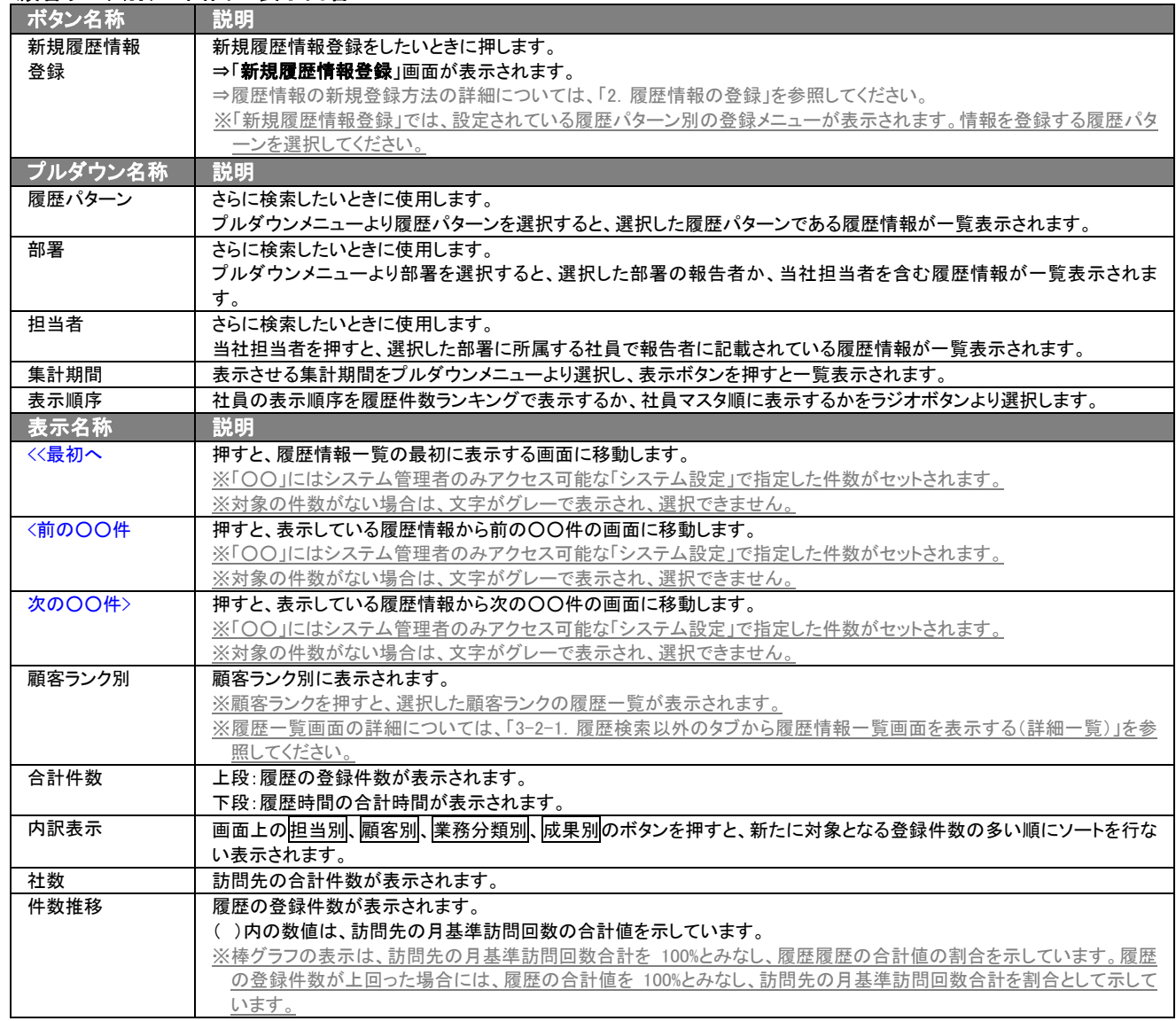

## <span id="page-22-0"></span>3-1-6.業務分類別件数集計タブ

業務分類別件数集計一覧画面を表示します。

タブ名称は、システム設定より自由に変更可能であり、表示・非表示や一覧表示件数も設定できます。 表示内容が異なる場合は、「顧客深耕日報 AO」の社内システム管理者に確認してください。

## ■ 業務分類別件数集計タブ画面の表示内容

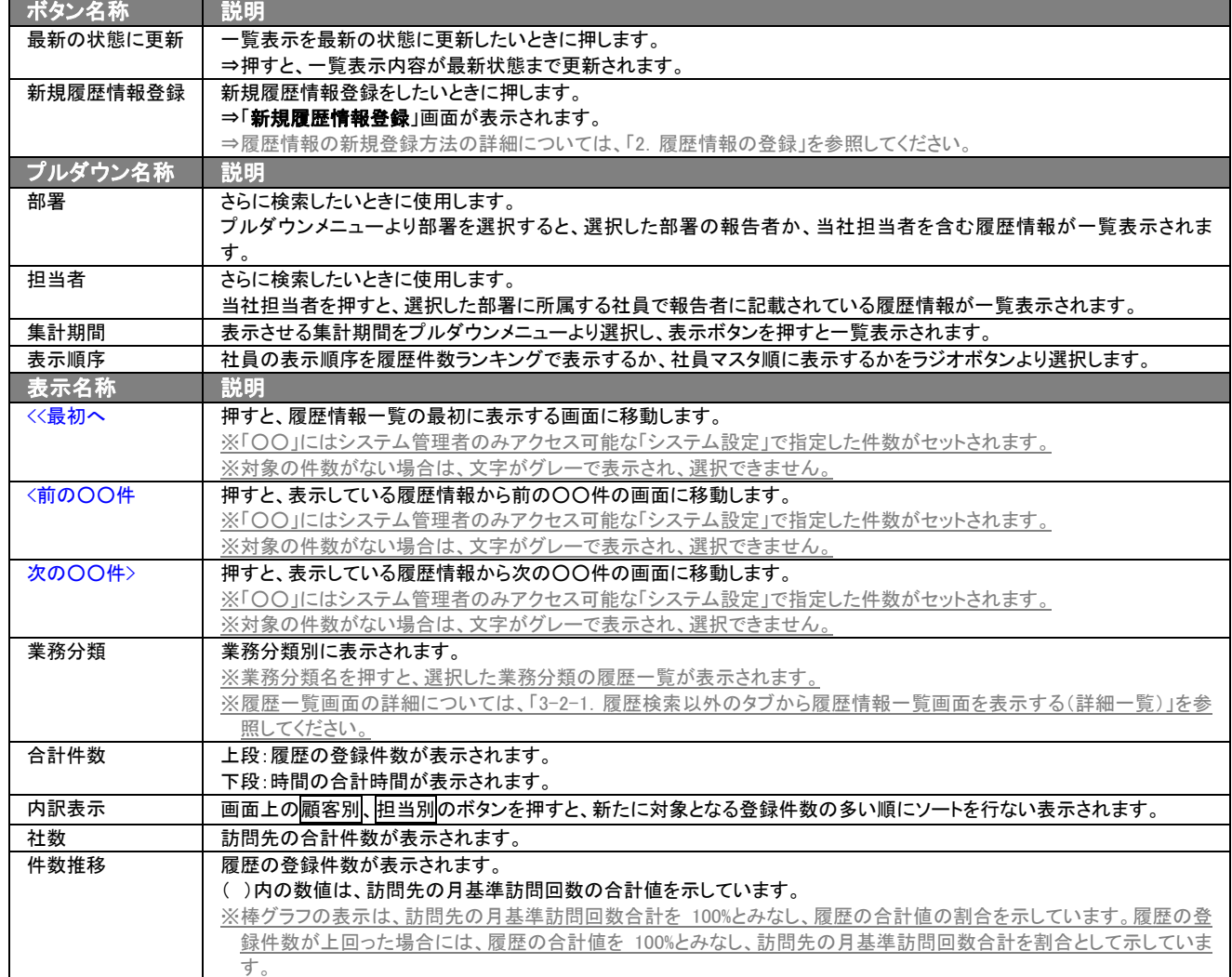

## <span id="page-23-0"></span>3-1-7.業務成果別件数集計タブ

業務分類別件数集計一覧画面を表示します。

タブ名称は、システム設定より自由に変更可能であり、表示・非表示や一覧表示件数も設定できます。 表示内容が異なる場合は、「顧客深耕日報 AO」の社内システム管理者に確認してください。

### ■ 業務成果別件数集計タブ画面の表示内容

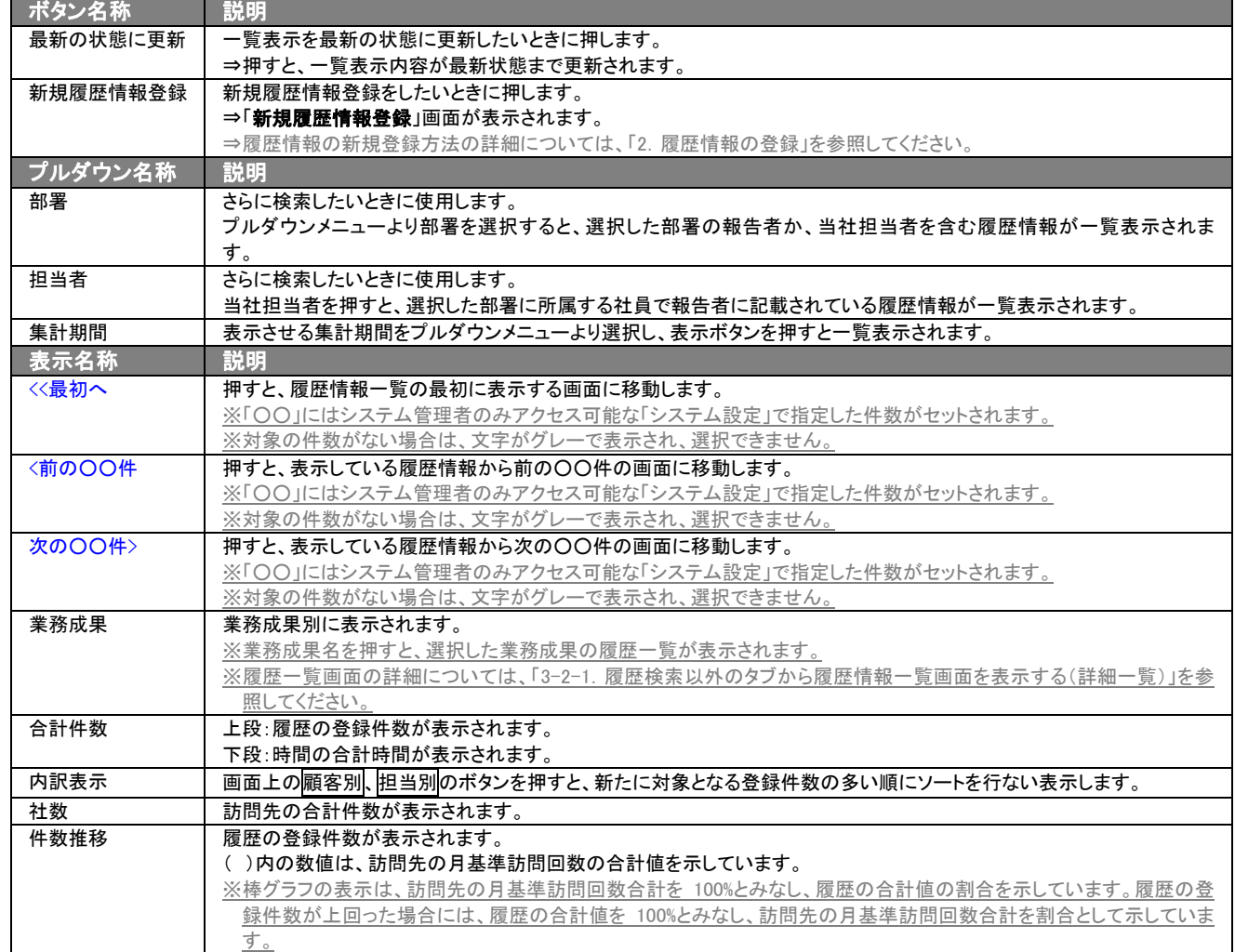

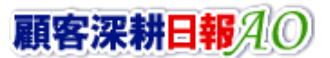

## <span id="page-24-0"></span>3-1-8.重要度別タブ

重要度別一覧画面を表示します。

タブ名称は、システム設定より自由に変更可能であり、表示・非表示や一覧表示件数も設定できます。 表示内容が異なる場合は、「顧客深耕日報 AO」の社内システム管理者に確認してください。

## ■ 履歴成果別タブ画面の表示内容

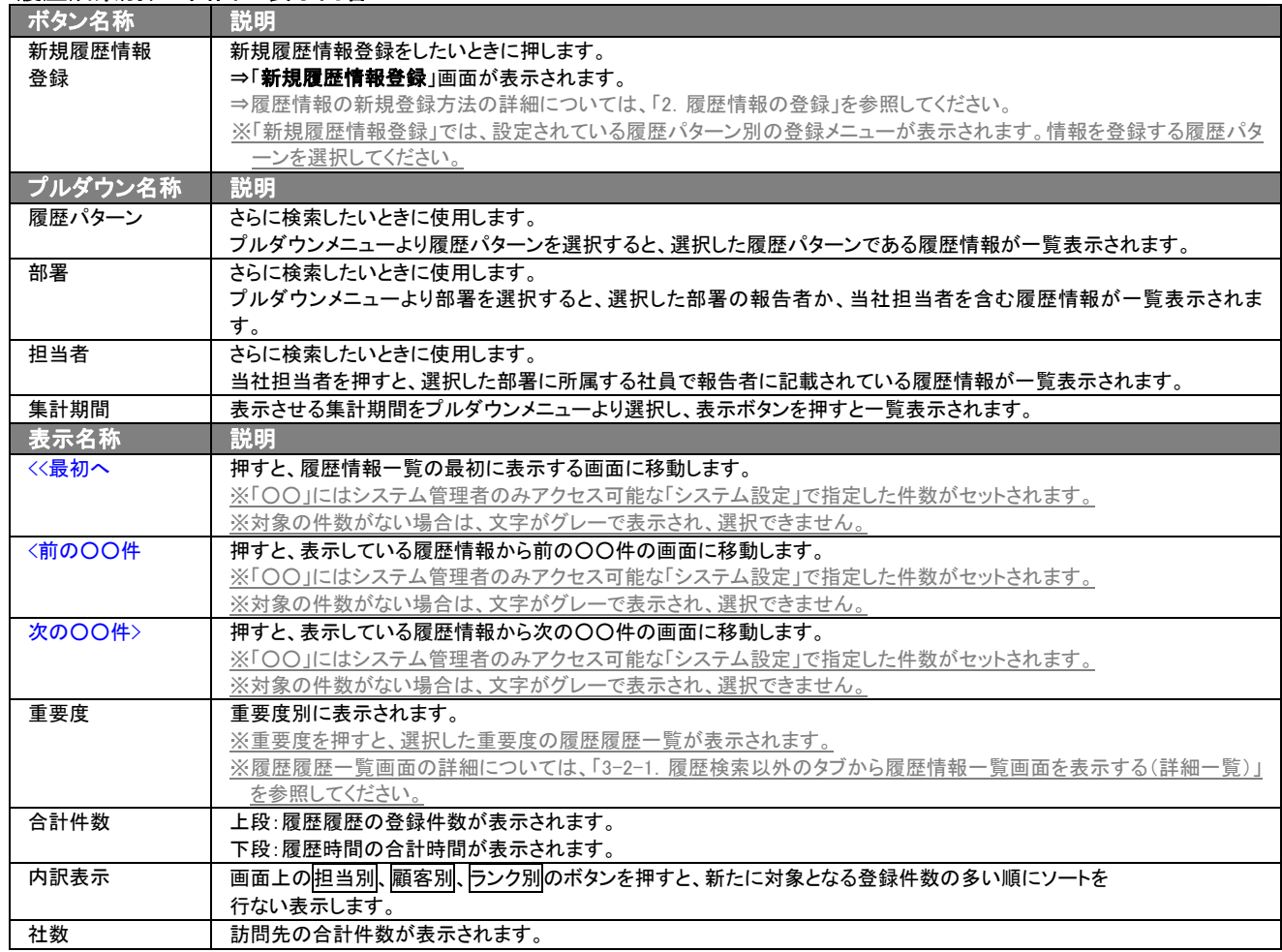

## <span id="page-25-0"></span>3-1-9.案件別件数集計タブ

案件別件数集計一覧画面を表示します。

タブ名称は、システム設定より自由に変更可能であり、表示・非表示や一覧表示件数も設定できます。 表示内容が異なる場合は、「顧客深耕日報 AO」の社内システム管理者に確認してください。

## ■ 案件別件数集計タブ画面の表示内容

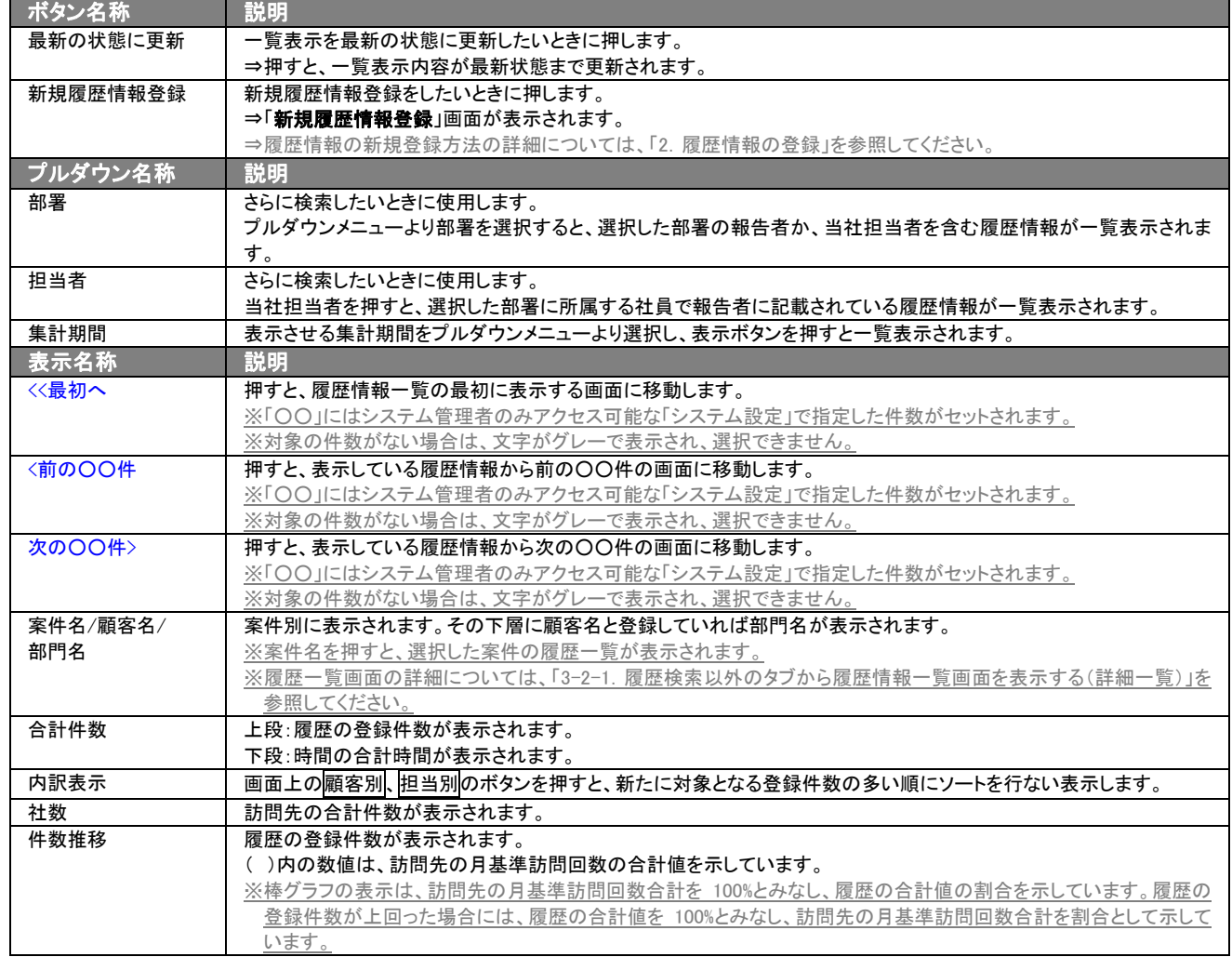

## <span id="page-26-0"></span>3-1-10.案件分類別タブ

#### 案件分類別一覧画面を表示します。

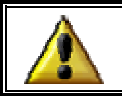

案件創造統合を導入しており、かつ利用権限がある場合のみ表示されます。

タブ名称は、システム設定より自由に変更可能であり、表示・非表示や一覧表示件数も設定できます。 表示内容が異なる場合は、「顧客深耕日報 AO」の社内システム管理者に確認してください。

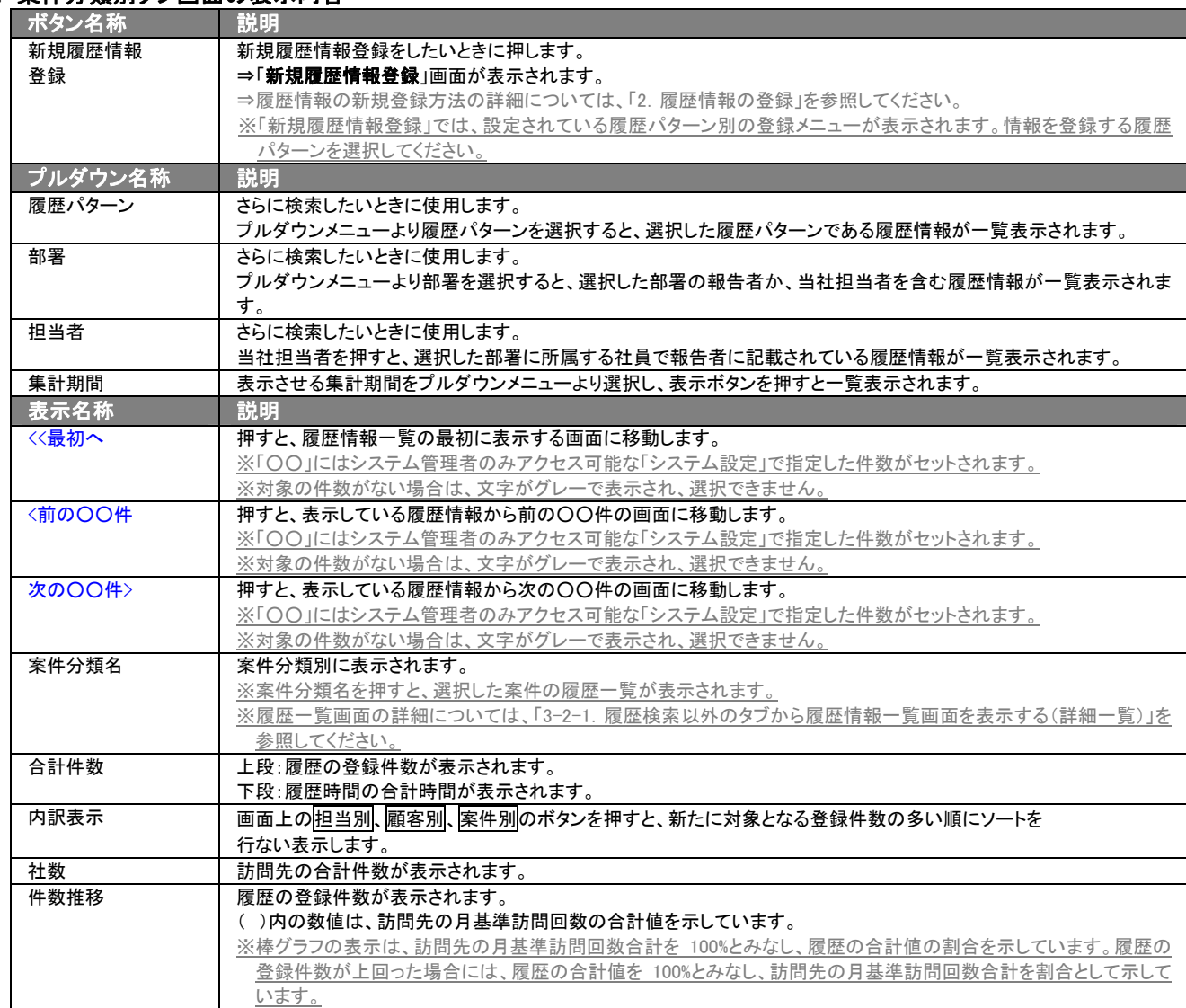

#### ■ 案件分類別タブ画面の表示内容

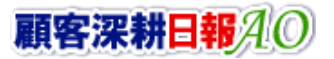

## <span id="page-27-0"></span>3-1-11.ターゲットリストタブ

#### 履歴情報のターゲットリスト一覧画面を表示します。

⇒ターゲットリストの詳細については、「[6.ターゲットリストの参照・編集・削除」](#page-46-0)を参照してください。

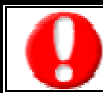

タブ名称は、システム設定より自由に変更可能であり、表示・非表示や一覧表示件数も設定できます。 表示内容が異なる場合は、「顧客深耕日報 AO」の社内システム管理者に確認してください。

#### ■ ターゲットリストタブ画面の表示内容

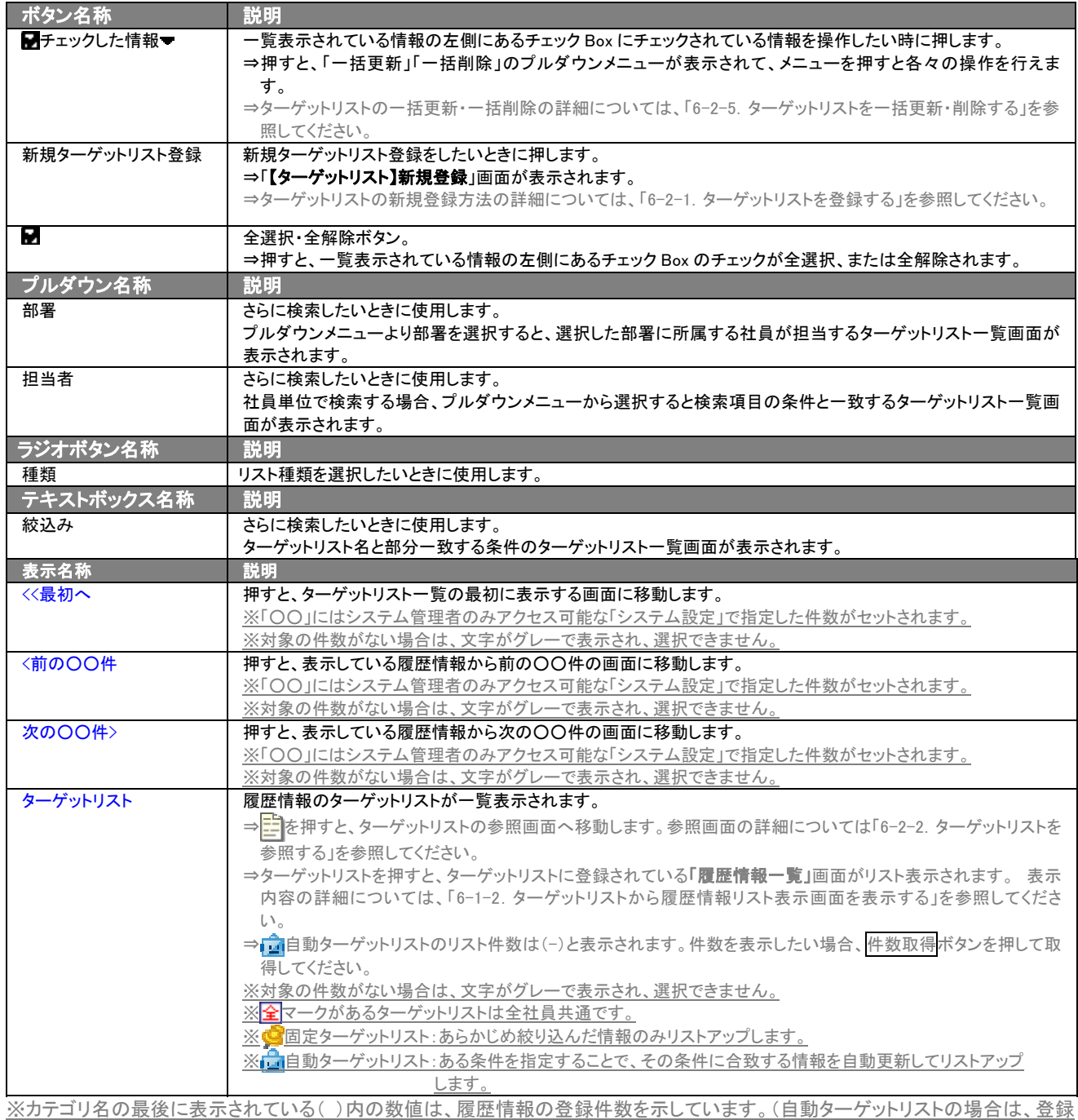

件数に関係なく「-」と表示します。)

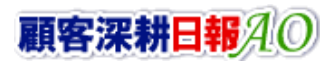

## <span id="page-28-0"></span>3-2.履歴検索タブから履歴情報一覧画面を表示する(詳細一覧)

「顧客深耕日報 AO 履歴情報を分析する」では、履歴検索から検索したとき、履歴情報一覧画面を表示されることができ ます。

以下の手順で操作をしてください。

1. 画面左のメニューより[ <mark>188</mark> 履歴情報を分析する ]を押します。 ⇒「【履歴情報を分析する】履歴検索」画面が表示されます。

2. 検索条件を指定して検索を行なうと、商品一覧画面が表示されます。

#### ■「履歴検索>検索結果」画面の表示内容

#### 一覧表示の並び順:業務日>時間

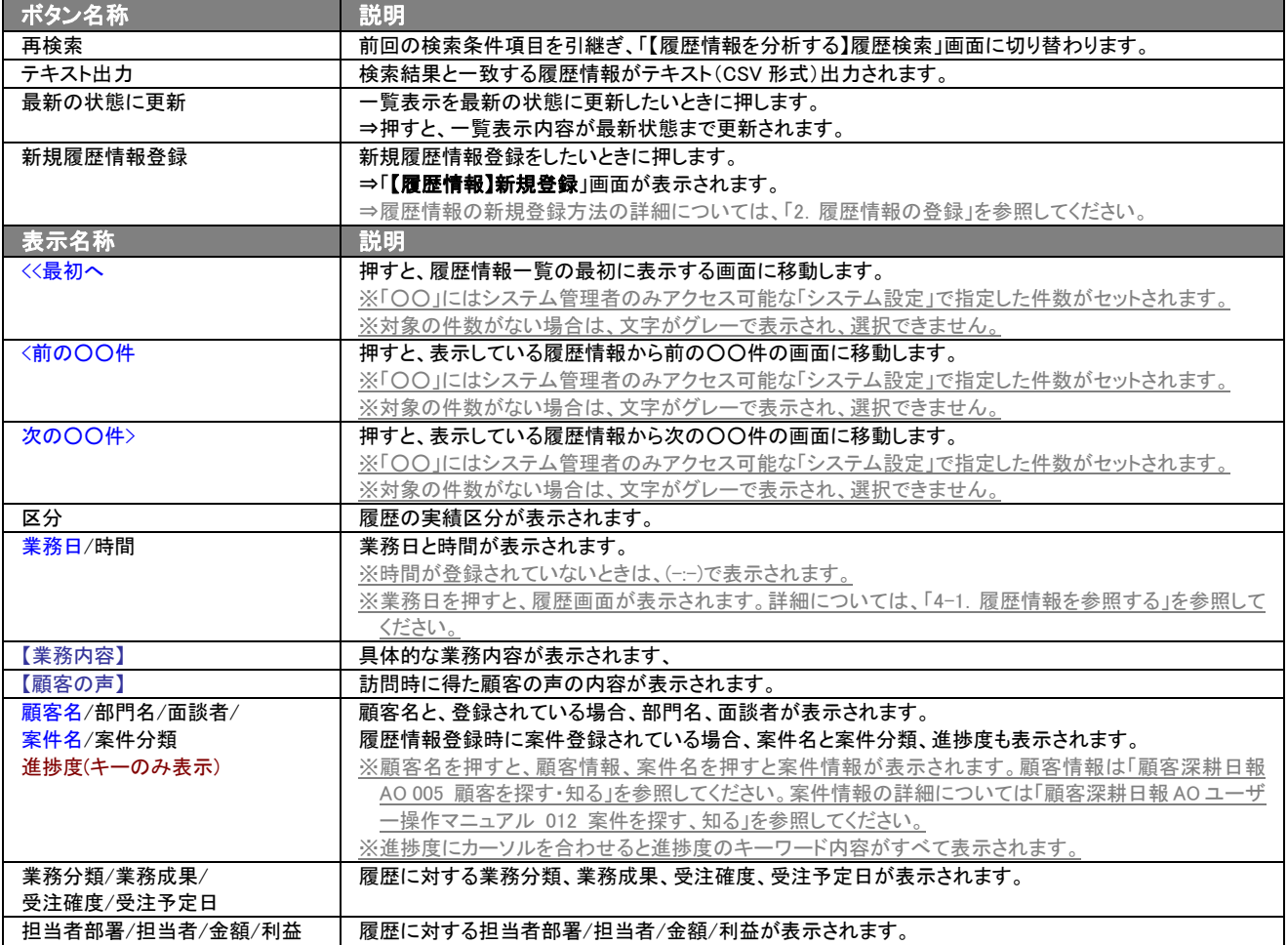

## <span id="page-29-0"></span>3-2-1.履歴検索以外のタブから履歴情報一覧画面を表示する(詳細一覧)

「顧客深耕日報 AO 履歴情報を分析する」では、「履歴検索」以外のタブより担当者や部署を押したとき、選択した履歴情 報の一覧画面を表示させることができます。 以下の手順で操作をしてください。

- 1. 画面左のメニューより[ <mark>演</mark> 履歴情報を分析する ]にカーソルをあてると表示されるメニューの「担当者別」「部署別」「顧客別」「業 務分類別」「業務成果別」「案件別」のいずれかを押します。 それぞれ一覧画面が表示されます。
- 2. 目的に応じ、担当者や顧客名を押します。 ⇒指定した「【履歴情報】」画面が表示されます。

#### ■ 【履歴検索>検索結果】画面の表示内容

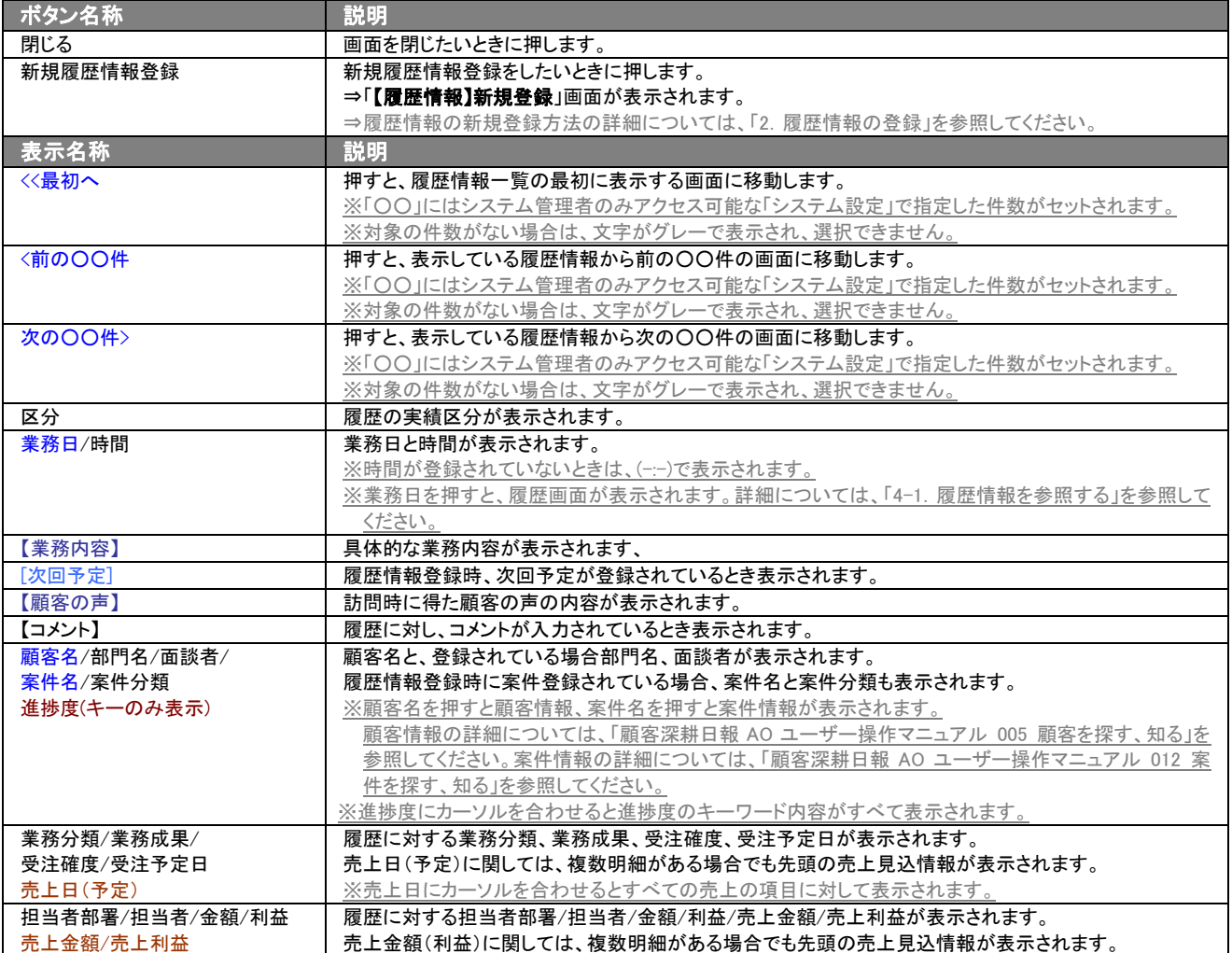

#### <span id="page-30-0"></span>3-3.履歴情報を検索する

「顧客深耕日報 AO 履歴情報を分析する」では、検索機能を活用することにより、蓄積されたデータの中から必要な履歴 情報だけを抽出することができます。 以下の手順で操作をしてください。

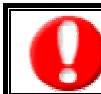

閲覧権限のない履歴情報は表示されません。

1. 画面左のメニューより[ 图 履歴情報を分析する ]を押すか、[ 图 履歴情報を分析する ]にカーソルを合わせると表示されるメ

ニューの「履歴検索」を押します。

⇒「【履歴情報を分析する】履歴検索」画面が表示されます。

⇒表示内容の詳細については、「3-1. 各表示切替タブを選択した際の表示内容について(簡易一覧)」を参照してください。

2. 検索条件を指定し検索開始ボタンを押します。 ⇒「検索結果」画面が表示されます。

⇒検索結果表示内容の詳細については、「3-2.履歴検索タブから履歴情報一覧画面を表示する(詳細一覧)」を参照してくださ い。

## <span id="page-31-0"></span>3-3-1.テキスト出力する

「顧客深耕日報 AO 履歴情報を分析する」では、テキスト出力機能を活用することにより、データベース内に蓄積した履 歴情報をエクセルなどの表計算ソフトで加工可能なテキスト形式のファイルに出力することができます。 以下の手順で操作をしてください。

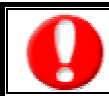

情報漏洩などのセキュリティ上、テキスト出力を行えるユーザーにはテキスト出力権限が必要です。 出力権限の設定については、「顧客深耕日報 AO」の社内システム管理者にお問い合わせください。

1. 画面左のメニューより[ 图 履歴情報を分析する ]を押すか、[ 图 履歴情報を分析する ]にカーソルを合わせると表示されるメ

ニューの「履歴検索」を押します。

[⇒「【履歴情報を分析する】履歴情報検索」](javascript:top()画面が表示されます。

- 2. 検索条件を指定し検索開始ボタンを押します。
- 3. 検索結果が表示されますので、内容を確認してよろしければテキスト出力ボタンを押します。
- ⇒【履歴情報テキスト出力】テキスト出力の項目選択画面が表示されます。出力したい項目の指定を行ないます。

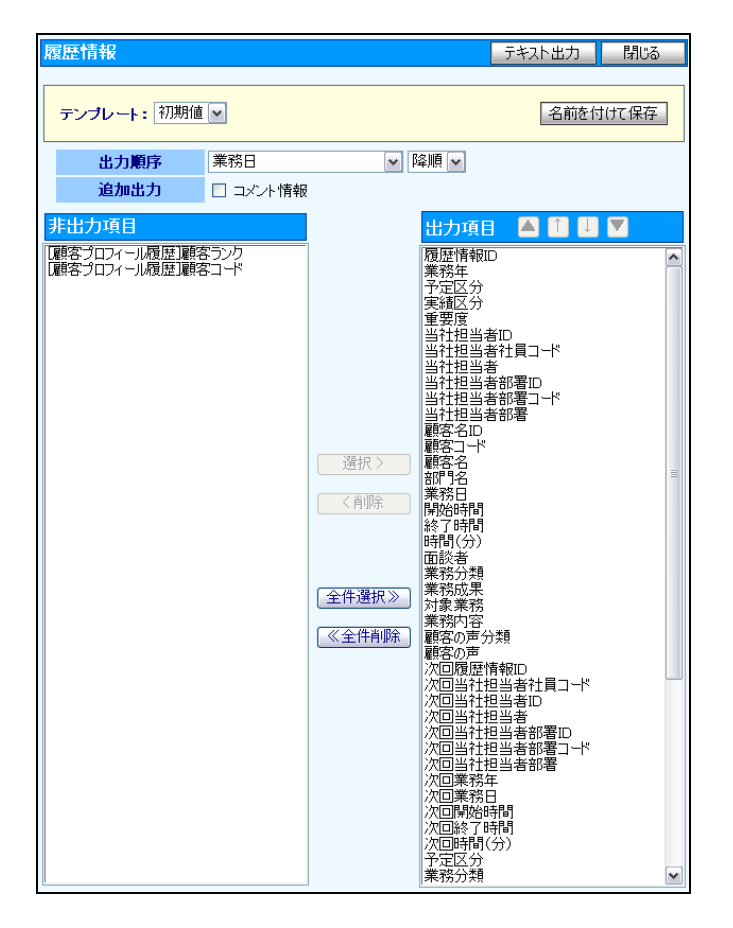

#### ■ 表示内容

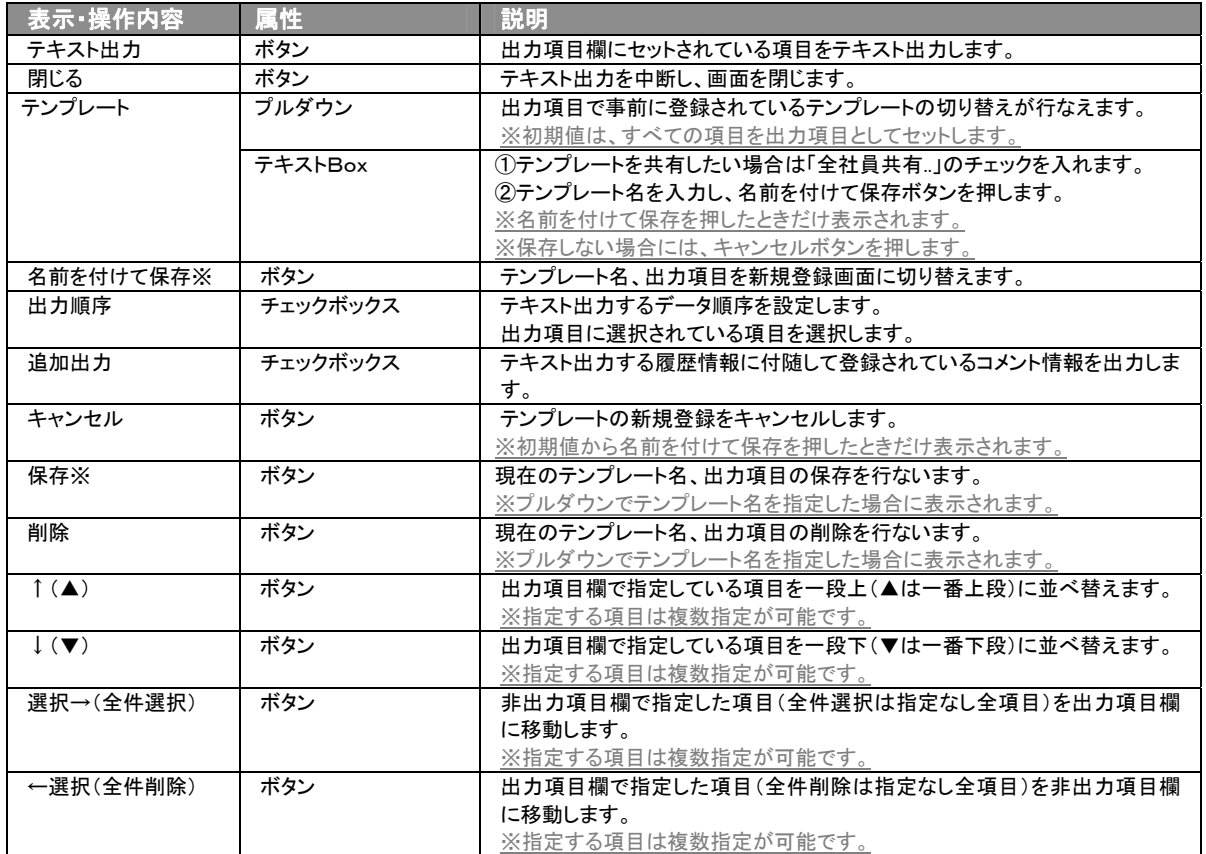

※テンプレート名の重複登録はできません。

※テンプレート名は、30 文字まで入力可能です。

※テンプレートは、個人 100 件、共有 100 件まで登録可能です。

#### 4. テキスト出力したい項目を画面右の出力項目欄にセットし、テキスト出力ボタンを押します。

5. 「このファイルを開くか、または保存しますか?」というメッセージウインドウが表示されますので、開く、保存、キャンセルボタンを 押してください。

#### ■ 表示内容

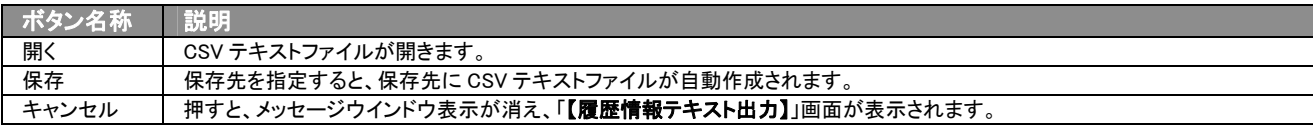

### <span id="page-33-0"></span>3-3-2.リスト表示する

「顧客深耕日報 AO 履歴情報を分析する」では、リスト表示機能を活用することにより、履歴情報の全項目を一覧で閲覧す ることができます。履歴情報の全項目一覧を閲覧する場合には、検索項目に条件の入力を行ない、最後にリスト表示ボ タンを押します。リスト表示後は、各項目を昇順・降順で並び替えできるほか、リスト表示する条件を保存することができま す。

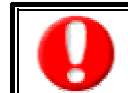

情報漏洩などのセキュリティ上、リスト表示を行えるユーザーにはリスト表示権限が必要です。 出力権限の設定については、「顧客深耕日報 AO」の社内システム管理者に確認してください。

#### ■ リスト表示

- 1. 画面左部のメニューボタンより[<mark>180</mark>] 履歴情報を分析する ]を押すか、[<mark>180]</mark> 履歴情報を分析する ]にカーソルを合わせると表示 されるメニューの「履歴検索」を選択します。
- 2. 検索条件を指定し検索開始ボタンを押します。
- 3. 検索された検索結果が表示されますので、内容を確認してよろしければリスト表示ボタンを押します。 ⇒「履歴情報リスト表示」履歴情報の全項目が一覧で表示されます。 表示設定の変更や表示順序を変更することで、必要な情報を素早く活用することができます。

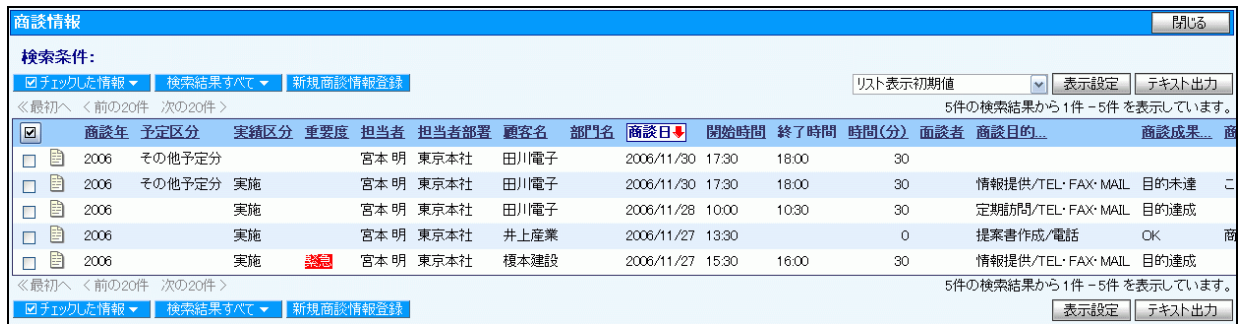

#### ■ リスト表示画面の表示内容

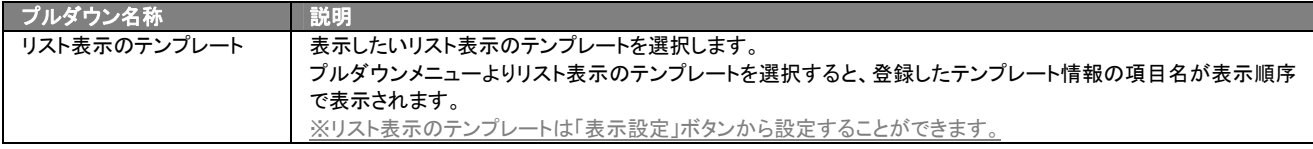

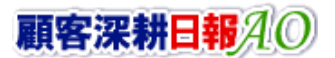

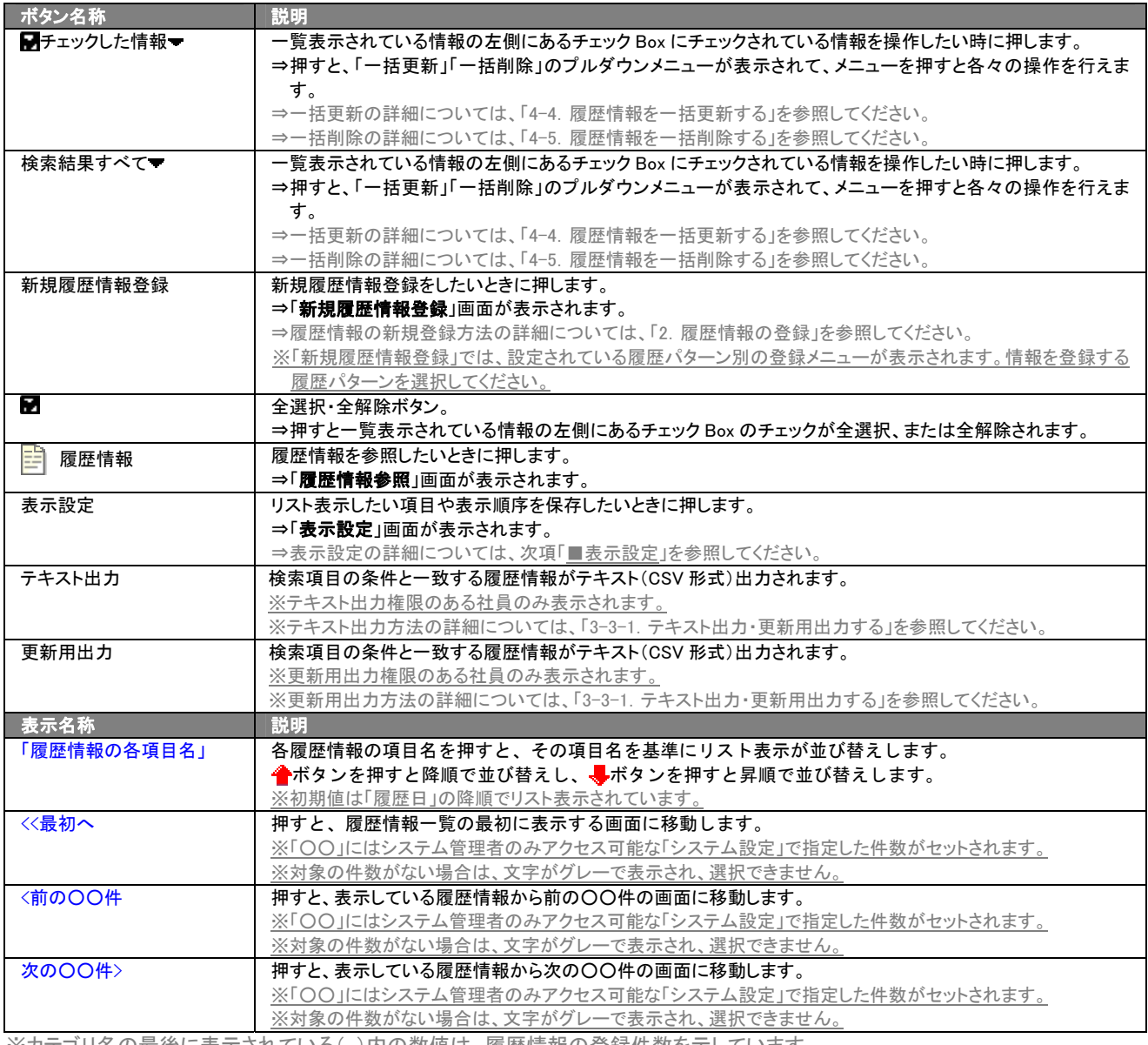

※カテゴリ名の最後に表示されている( )内の数値は、履歴情報の登録件数を示しています。

#### ■ 表示設定

- 1. 画面左部のメニューボタンより[ 履歴情報を分析する ]を押すか、[ 履歴情報を分析する ]にカーソルを合わせると表示 されるメニューの「履歴検索」を選択します。
- 2. 検索条件を指定し検索開始ボタンを押します。
- 3. 検索された検索結果が表示されますので、内容を確認してよろしければリスト表示ボタンを押します。
- 4. 履歴情報がリスト表示されますので、表示設定ボタンを押します。

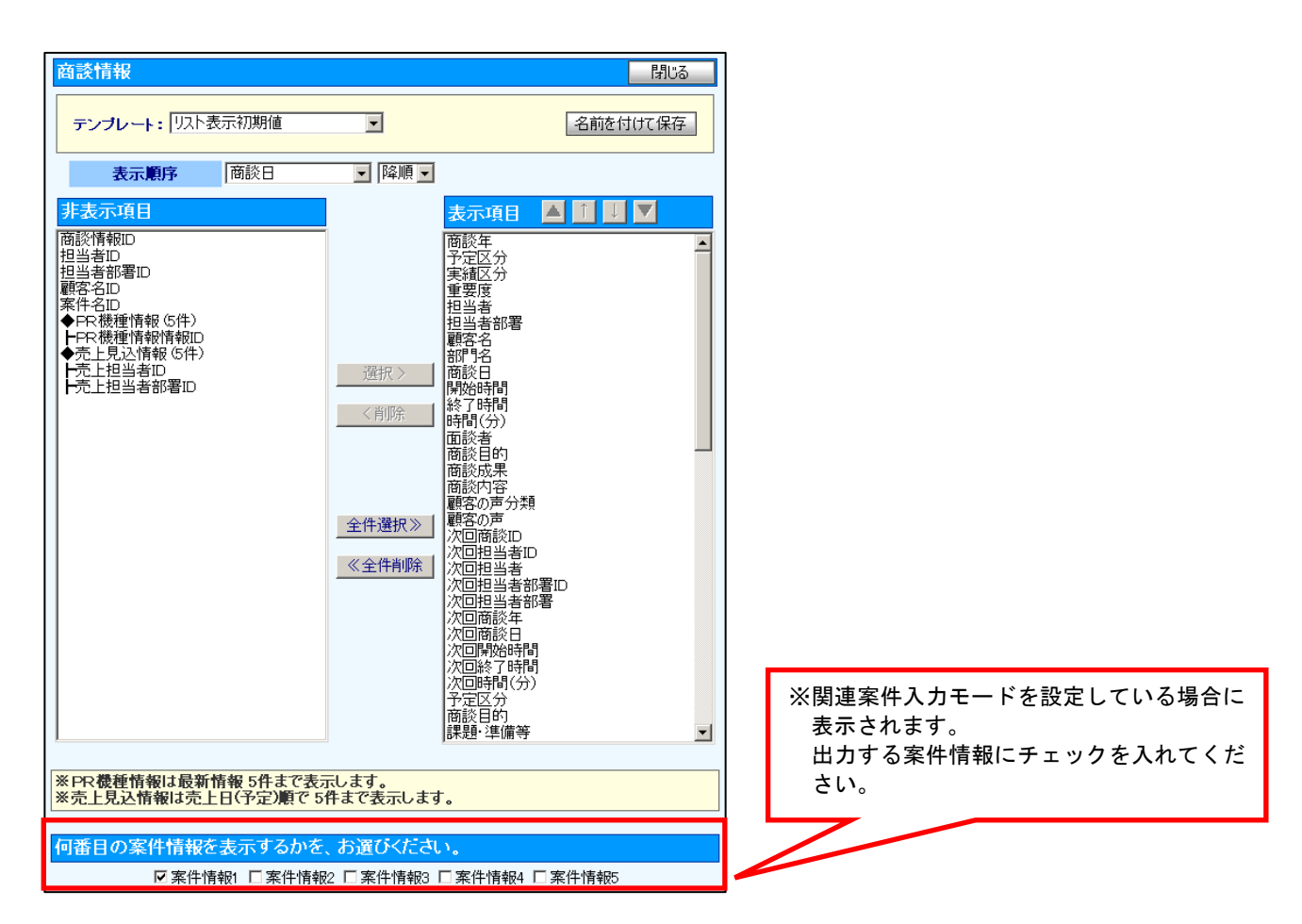

#### ■ 表示内容

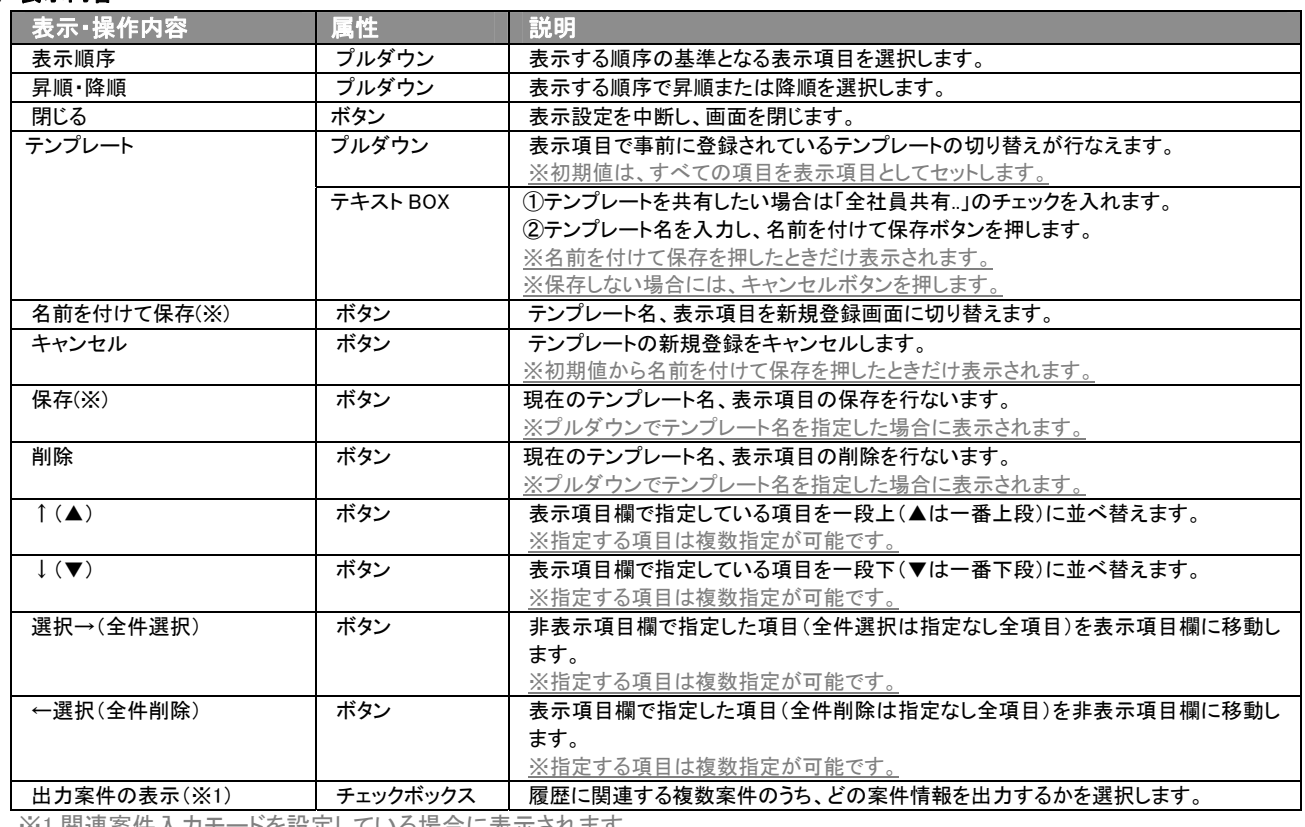

※1 関連案件入力モードを設定している場合に表示されます。

※テンプレート名の重複登録はできません。

※テキスト出力とリスト表示で作成したテンプレートを共通で使用することができます。

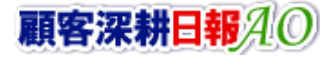

# 4.履歴情報の参照・編集・削除

<span id="page-36-0"></span>「顧客深耕日報 AO 履歴情報を分析する」では、登録された履歴情報を参照・編集・削除することができます。

#### <span id="page-36-1"></span>4-1.履歴情報を参照する

「顧客深耕日報 AO 履歴情報を分析する」では、履歴情報を検索し、抽出した履歴情報を参照することができます。 以下の手順で操作をしてください。

※閲覧権限のない履歴情報は表示されません。

1. 画面左のメニューより[ 8 履歴情報を分析する ]押すか、[ 8 履歴情報を分析する ]にカーソルを合わせると表示されるメニュ ーの「履歴検索」を押します。

[⇒「【履歴情報を分析する】履歴検索](javascript:top()」画面が表示されます。

- 2. 検索条件を指定して検索を行なうか、「履歴検索」画面以外の「担当者別」、「部署別」、「業務分類別」、「業務成果別」、「案件別」 タブを押すと、「【履歴情報】一覧」画面が表示されます。 ※画面左メニューボタンにカーソルを合わせると、各タブのメニューが表示され、押すと各タブの一覧画面が表示されます。
- 3. 参照したい履歴情報の業務日を押します。 ⇒選択した「【履歴情報】当社担当者名」画面が表示されます。 ⇒表示内容の詳細については、次頁を参照してください。

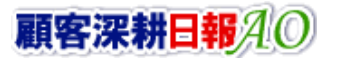

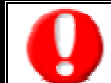

項目名称は、システム設定より自由に変更可能であり、項目の表示・非表示や必須項目も設定できます。 表示内容が異なる場合は、「顧客深耕日報 AO」の社内システム管理者に確認してください。

## ■ 画面表示内容<br>■ 画面表示内容

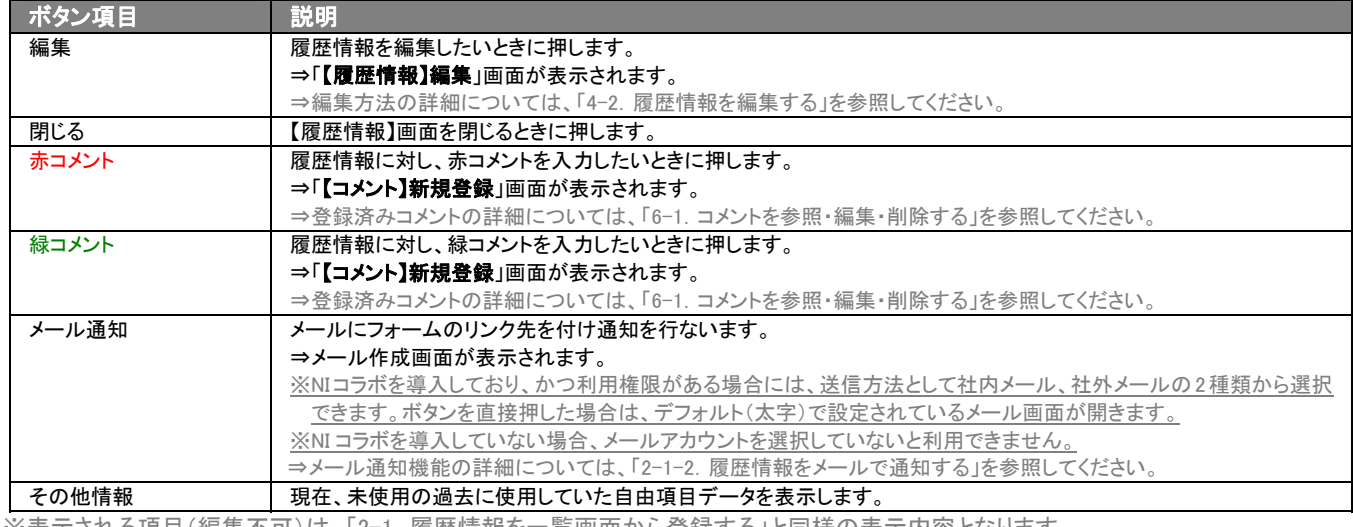

<u>※表示される項目(編集不可)は、「2-1.履歴情報を一覧画面から登録する」と同様の表示内容となります。</u>

## <span id="page-38-0"></span>4-2.履歴情報を編集する

「顧客深耕日報 AO 履歴情報を分析する」では、登録している履歴情報を編集することができます。 以下の手順で操作をしてください。

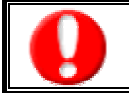

「編集」権限がないときは、履歴情報を編集できません。

権限の詳細については、「顧客深耕日報 AO」の社内システム管理者に確認してください。

1. 画面左のメニューより[ 文 履歴情報を分析する ]を押すか、[ 文 履歴情報を分析する ]にカーソルを合わせると表示されるメニ

ューの「履歴検索」を押します。

[⇒「【履歴情報を分析する】履歴検索」](javascript:top()画面が表示されます。

2. 検索条件を指定して検索を行なうか、「履歴検索」画面以外の「担当者別」、「部署別」、「業務分類別」、「業務成果別」、「案件別」タ ブを押すと、「【履歴情報】一覧」画面が表示されます。

※画面左メニューボタンにカーソルを合わせると、各タブのメニューが表示され、押すと各タブの一覧画面が表示されます。

- 3. 編集したい履歴情報の業務日を押します。 ⇒選択した「【履歴情報】」画面が表示されます。
- 4. 画面上の編集ボタンを押します。
- 5. 履歴情報変更後、保存ボタンを押します。 ⇒変更された履歴情報が一覧画面に表示されます。 ※キャンセルボタンを押すと、「編集内容を破棄してウインドウを閉じます。よろしいですか?」というメッセージウインドウが表示さ れます。

O K ボタンを押すと、登録されずに一覧画面に戻ります。

項目名称は、システム設定より自由に変更可能であり、項目の表示・非表示や必須項目も設定できます。 表示内容が異なる場合は、「顧客深耕日報 AO」の社内システム管理者に確認してください。

#### ■ 表示内容

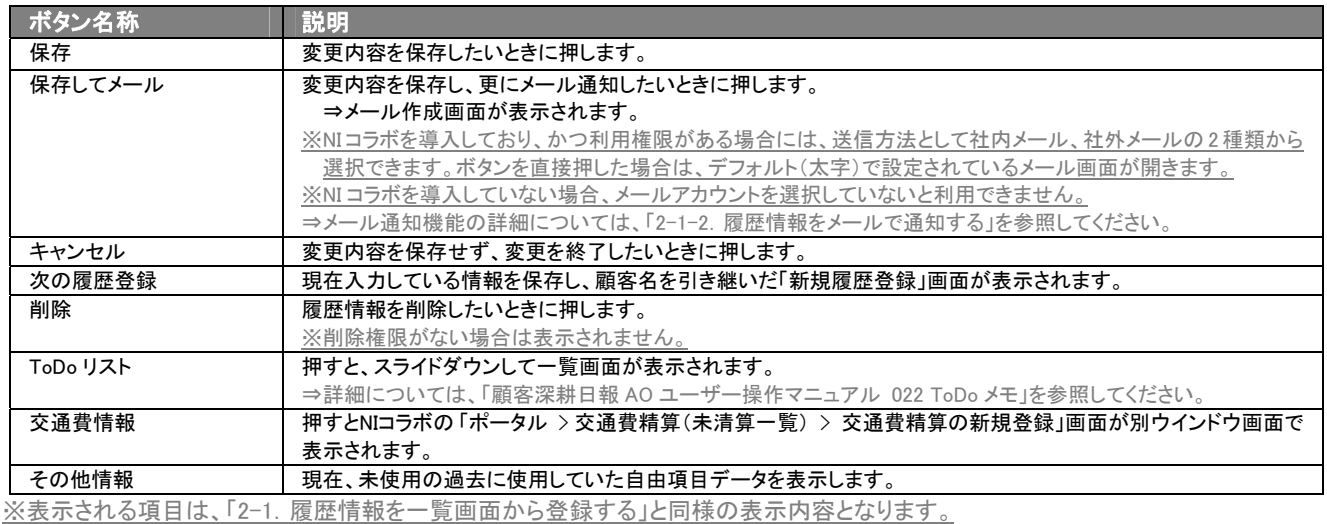

#### <span id="page-39-0"></span>4-2-1.受注確度を変更し、受失注要因を登録する

「顧客深耕日報 AO 履歴情報を分析する」では、登録している履歴情報の受注確度を「受注」「失注」状態を表すキーワ ードに変更したとき、受失注要因を登録することができます。

また、案件情報の売上見込情報(履歴管理)が存在する場合、受失注要因のタイミングで売上実績のデータとして計上す ることができます。

以下の手順で操作をしてください。

1. 画面左のメニューより[ 图 履歴情報を分析する ]を押すか、[ 图 履歴情報を分析する ]にカーソルを合わせると表示されるメニ ューの中の「履歴検索」を押します。

[⇒「【履歴情報を分析する】履歴検索」](javascript:top()画面が表示されます。

- 2. 検索条件を指定して検索を行なうか、「履歴検索」画面以外の「担当者別」、「部署別」、「業務分類別」、「業務成果別」、「案件別」タ ブを押すと、「【履歴情報】一覧」画面が表示されます。 ※画面左メニューボタンにカーソルを合わせると、各タブのメニューが表示され押すと各タブの一覧画面が表示されます。
- 3. 編集したい履歴情報の業務日を押します。 ⇒選択した「【履歴情報】」画面が表示されます。
- 4. 画面上の編集ボタンを押します。
- 5. 履歴情報変更後、保存ボタンを押します。
- 6. 受注確度を「受注」「失注」状態を表すキーワードに変更します。
- 7. 履歴情報変更後、保存ボタンを押します。 ⇒保存ボタンを押すと自動的に「【案件情報 受失注要因を登録する】」画面が表示されます。 ※表示内容の詳細については、下表を参照してください。
- 8. 受失注要因情報入力後、保存ボタンを押してください。

#### ■ 表示内容

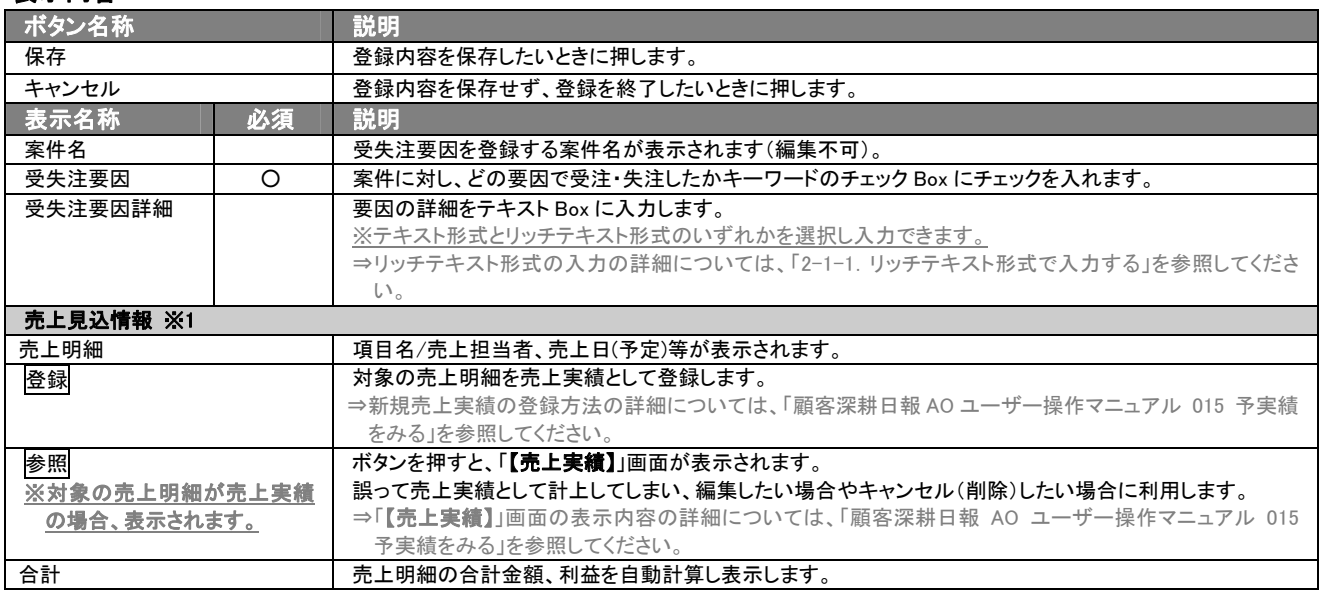

※1 対象の案件に売上見込が登録されている場合に一覧表示されます。また、システム設定で「売上見込の自動転送設定」の設 定が有効の場合には、対象の案件に登録されている売上見込はすべて実績として自動的に登録され表示はされません。

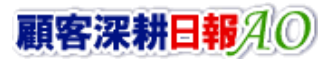

#### <span id="page-40-0"></span>4-3.履歴情報を削除する

「顧客深耕日報 AO 履歴情報を分析する」では、登録している履歴情報を削除することができます。 以下の手順で操作をしてください。

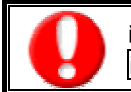

削除権限がない場合、削除ボタンは表示されません。

削除ボタンが表示されない場合は「顧客深耕日報 AO」の社内システム管理者に確認してください。

1. 画面左のメニューより | 霞歴情報を分析する ]を押すか、[ 图 履歴情報を分析する ]にカーソルを合わせると表示されるメニ

ューの「履歴検索」を押します。

[⇒「【履歴情報を分析する】履歴検索](javascript:top()」画面が表示されます。

2. 検索条件を指定して検索を行なうか、「履歴検索」画面以外の「担当者別」、「部署別」、「業務分類別」、「業務成果別」、「案件別」 タブを押すと、「【履歴情報】一覧」画面が表示されます。

※画面左メニューボタンにカーソルを合わせると、各タブのメニューが表示され、押すと各タブの一覧画面が表示されます。

- 3. 削除したい履歴情報の業務日を押します。 ⇒選択した「【履歴情報】」画面が表示されます。
- 4. 画面右上の削除ボタンを押します。 ⇒「この文書を削除します。よろしいですか?」というメッセージウインドウが表示されますので、O K または<mark>キャンセル</mark>を押してく ださい。
- 表示内容

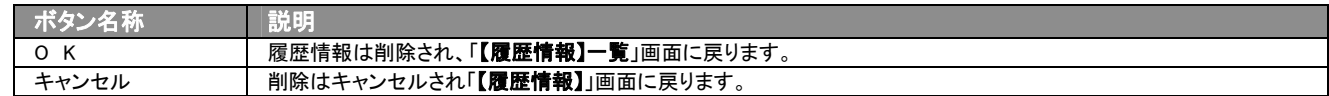

#### <span id="page-41-0"></span>4-4.履歴情報を一括更新する

「顧客深耕日報 AO 履歴情報を分析する」では、検索結果、リスト表示、詳細表示の一覧画面上で、履歴情報の任意の 項目に対して、一括更新する事ができます。 多量のデータをメンテナンスするときに便利な機能です。

- 1. 画面左部のメニューボタンより「 国 履歴情報を分析する ]を押すか、「 国 履歴情報を分析する ]にカーソルを合わせると表 示されるメニューの「履歴検索」を押します。
- 2. 検索条件を指定して検索開始ボタンを押します。 ⇒「【履歴情報】一覧」画面が表示されます。 ※リスト表示ボタンを押すと、「履歴情報」がリスト表示されます。 この画面からでも同じように一括更新を行うことができます。
- 3. 現在の検索結果すべての情報を一括更新したい場合は 検索結果すべてv <mark>を</mark>押します。 選択した情報だけを一括更新したい場合は、一覧表示されている情報の左側にあるチェック Box から、一括更新したい情報のみ にチェックをつけて アチェックした情報 を押します。
- 4. トラチェックした情報 、または 検索結果すべて ゆ下に表示されるプルダウンメニューから一括更新ボタンを押します。 ⇒「【履歴情報】一括更新項目設定」画面が表示されます。
- 5. 一括更新を行う履歴パターンを選択してください。

※「共通項目のみ」を選択した場合、すべての履歴パターンを更新対象としますが、すべての履歴パターンで共通の項目のみを更 新対象とします。

※各種履歴パターンを選択した場合、選択した履歴パターン固有の項目を更新することが可能です。しかし、他の履歴パターンの 情報につきましては更新対象外となります。

- 6. 一括更新したい項目の左側にあるチェック Box にチェックをつけると入力フォームが入力・選択可能な状態になりますので、入力フ オームに値を入力・選択してから一括更新するボタンを押します。 ※チェック Box にチェックがされている項目のみ一括更新されます。 ※チェック Box にチェックをして、その項目に値を何もいれなければ、項目の値を一括で空にすることができます。
- 7. 「一括更新の確認」画面が表示されますので、内容に同意した場合は、「はい。すべて更新します。」の左側にあるチェック Box に チェックをつけて 実行 ボタンを押します。更新しない場合は キャンセルボタンを押します。

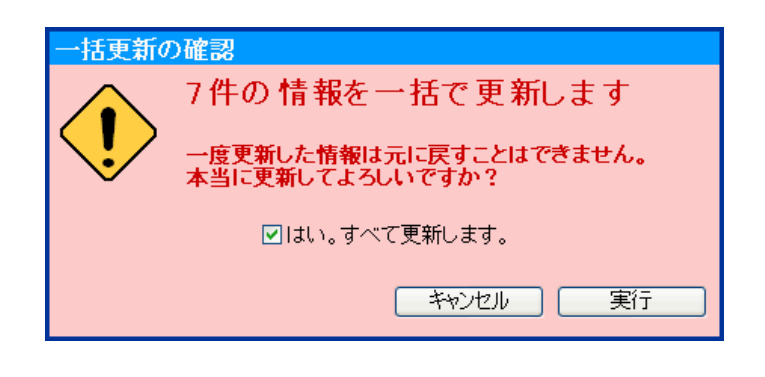

一度更新した情報は元に戻すことはできませんので、一括更新を行う場合は必ず内容や条件等を確認してから実行してください。

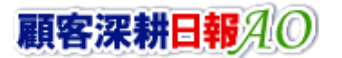

#### <span id="page-42-0"></span>4-5.履歴情報を一括削除する

「顧客深耕日報 AO 履歴情報を分析する」では、検索結果、リスト表示、詳細表示の一覧画面上で、履歴情報に対して一 括削除する事ができます。

多量のデータをメンテナンスするときに便利な機能です。

- 1. 画面左部のメニューボタンより[ | | | | 履歴情報を分析する ]を押すか、[ | | | | | 履歴情報を分析する ]にカーソルを合わせると表 示されるメニューの「履歴検索」を押します。
- 2. 検索条件を指定して検索開始ボタンを押します。 ⇒「【履歴情報】一覧」画面が表示されます。 ※リスト表示ボタンを押すと、「履歴情報」がリスト表示されます。 この画面からでも同じように一括削除を行うことができます。
- 3. 現在の検索結果すべての情報を一括削除したい場合は 検索結果すべて 存押します。 選択した情報だけを一括更新したい場合は、一覧表示されている情報の左側にあるチェック Box から、一括更新したい情報のみ にチェックをつけて アチェックした情報 を押します。
- 4. トラチェックした情報 、または 検索結果すべて の下に表示されるプルダウンメニューから一括削除ボタンを押します。
- 5. 「一括削除の確認」画面が表示されますので、内容に同意した場合は、「はい。すべて削除します。」の左側にあるチェック Box に チェックをつけて 実行 ボタンを押します。削除しない場合は キャンセルボタンを押します。

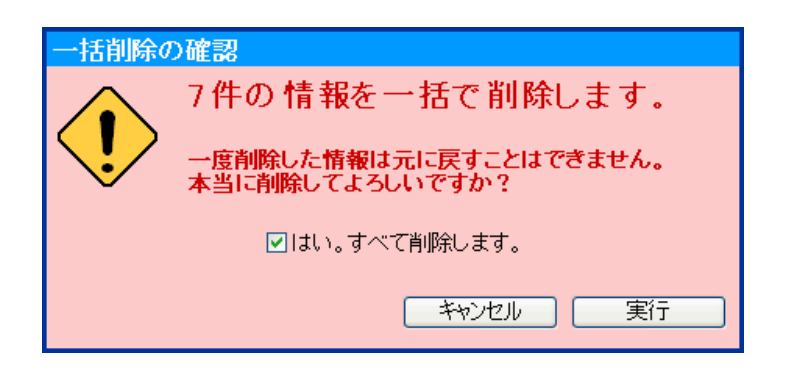

一度削除した情報は元に戻すことはできませんので、一括削除を行う場合は必ず内容や条件等を確認してから実行してください。

# 5.コメントの入力

<span id="page-43-0"></span>「顧客深耕日報 AO 履歴情報を分析する」では、履歴情報へのコメント入力ができます。関係者の適切なコメントやアドバ イスで効率的、効果的な対応を行ないます。

以下の手順で操作をしてください。

※日報からもコメントできます。詳細については、「顧客深耕日報 AO ユーザー操作マニュアル 003 日報を入力する」を 参照してください。

「作成」権限がないときは、コメントを作成できません。 権限の詳細については、「顧客深耕日報 AO」の社内システム管理者に確認してください。

1. 画面左のメニューより[ 8 履歴情報を分析する ]を押すか、[ 8 履歴情報を分析する ]にカーソルを合わせると表示されるメニ

ューの「履歴検索」を押します。

[⇒「【履歴情報を分析する】履歴検索](javascript:top()」画面が表示されます。

- 2. 検索条件を指定して検索を行なうか、「履歴検索」画面以外の「担当者別」、「部署別」」「顧客別」「業務分類別」「業務成果別」「案 件別」タブを押すと「【履歴情報】一覧」画面が表示されます。 ※画面左メニューボタンにカーソルを合わせると、各タブのメニューが表示され、押すと各タブの一覧画面が表示されます。
- 3. コメントしたい履歴情報の商品分類名を押します。 ⇒選択した「【履歴情報】画面が表示されます。
- 4. 画面上の赤(緑)コメントボタンを押します。 ⇒「【コメント】新規登録」画面が表示されます。
- 5. 必要事項を入力後、保存ボタンを押します。 ⇒履歴情報の「コメント」に表示されます。

項目名称は、システム設定より自由に変更可能であり、項目の表示・非表示や必須項目も設定できます。 表示内容が異なる場合は「顧客深耕日報 AO」の社内システム管理者に確認してください。

#### ■ 表示内容

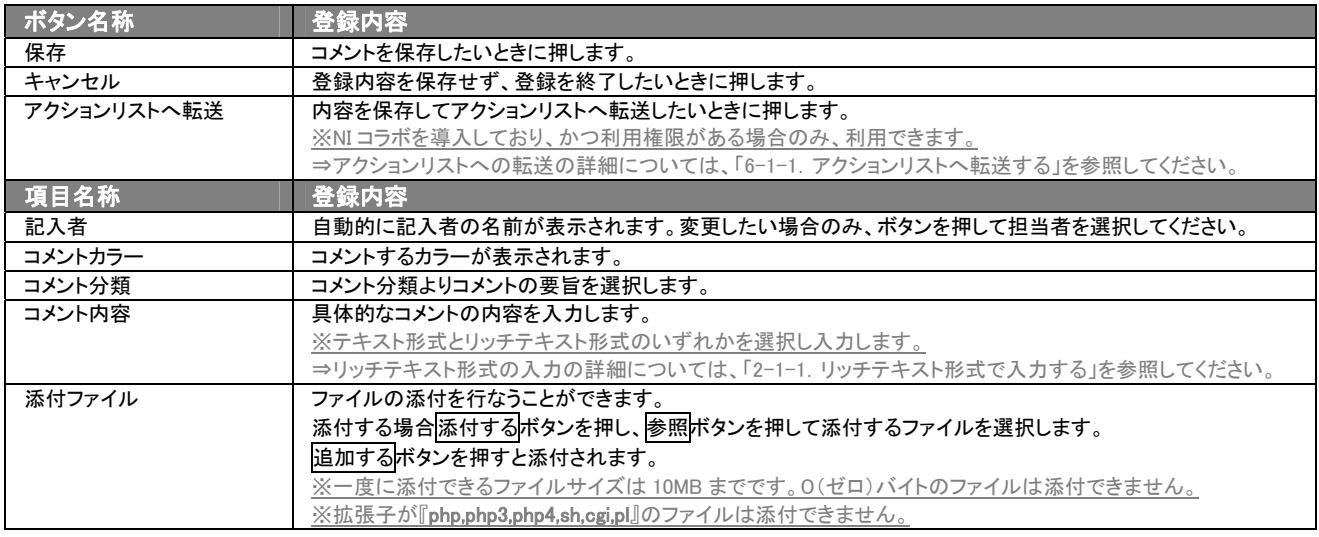

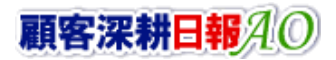

#### <span id="page-44-0"></span>6-1.コメントを参照・編集・削除する

「顧客深耕日報 AO 履歴情報を分析する」では、登録済みのコメントを参照・編集・削除することができます。 以下の手順で操作をしてください。

- コメントを参照する
- 1. 画面左のメニューより[ 图 履歴情報を分析する ]を押すか、[ 图 履歴情報を分析する ]にカーソルを合わせると表示されるメニ ューの「履歴検索」を押します。

[⇒「【履歴情報を分析する】履歴検索」](javascript:top()画面が表示されます。

- 2. 検索条件を指定して検索を行なうか、「履歴検索」画面以外の「担当者別」、「部署別」」「顧客別」「業務分類別」「業務成果別」「案 件別」タブを押すと、「【履歴情報】一覧」画面が表示されます。 ※画面左メニューボタンにカーソルを合わせると、各タブのメニューが表示され、押すと各タブの一覧画面が表示されます。
- 3. 一覧画面より参照したい履歴情報の商品分類名を押します。 ⇒「【履歴情報】」画面が表示されます。 ⇒履歴情報画面の詳細については、「4-1. 履歴情報を参照する」を参照してください。
- 4. コメント欄から参照したいコメントを押します。 ⇒「【コメント】」画面が表示されます。

## ■ コメントを編集する

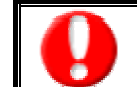

「編集」権限がないときは、コメントを編集できません。 権限の詳細については、「顧客深耕日報 AO」の社内システム管理者に確認してください。

1. 画面左のメニューより[<mark>18]</mark> 履歴情報を分析する ]を押すか、[<mark>18]</mark> 履歴情報を分析する ]にカーソルを合わせると表示されるメニ ューの「履歴検索」を押します。

[⇒「【履歴情報を分析する】履歴検索」](javascript:top()画面が表示されます。

- 2. 検索条件を指定して検索を行なうか、「履歴検索」画面以外の「担当者別」や「部署別」」「顧客別」「業務分類別」「業務成果別」「案 件別」タブを押すと、「【履歴情報】一覧」画面が表示されます。 ※画面左メニューボタンにカーソルを合わせると、各タブのメニューが表示され、押すと各タブの一覧画面が表示されます。
- 3. 一覧画面より編集したい履歴情報の商品分類名を押します。 ⇒「【履歴情報】」画面が表示されます。 ⇒履歴情報画面の詳細については、「4-1. 履歴情報を参照する」を参照してください。
- 4. コメント欄から編集したいコメントを押します。 ⇒「【コメント】」画面が表示されます。
- 5. 画面上の編集ボタンを押します。 ⇒「【コメント】編集」画面が表示されます。 ⇒表示内容の詳細については、「6.コメントの入力」を参照してください。
- 6. コメントを編集し、保存ボタンを押します。 ⇒「【履歴情報】一覧」画面が表示されます。

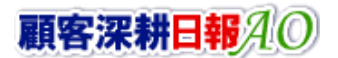

## ■ コメントを削除する

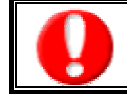

「削除」権限がないときは、コメントを削除できません。 権限の詳細については「顧客深耕日報 AO」の社内システム管理者に確認してください。

1. 画面左のメニューより | | 履歴情報を分析する ]を押すか、 | | | 履歴情報を分析する ]にカーソルを合わせると表示されるメニ ューの「履歴検索」を押します。

[⇒「【履歴情報を分析する】履歴検索」](javascript:top()画面が表示されます。

- 2. 検索条件を指定して検索を行なうか、「履歴検索」画面以外の「担当者別」や「部署別」」「顧客別」「業務分類別」「業務成果別」「案 件別」タブを押すと、「【履歴情報】一覧」画面が表示されます。 ※画面左メニューボタンにカーソルを合わせると、各タブのメニューが表示され、押すと各タブの一覧画面が表示されます。
- 3. 一覧画面より削除したい履歴情報の商品分類名を押します。 ⇒「【履歴情報】」画面が表示されます。 ⇒履歴情報画面の詳細については、「4-1. 履歴情報を参照する」を参照してください。
- 4. コメント欄から削除したいコメントを押します。 ⇒「【コメント】」画面が表示されます。
- 5. 画面上の削除ボタンを押します。 ⇒「この文書を削除します。よろしいですか?」というメッセージウインドウが表示されます。
- 表示内容

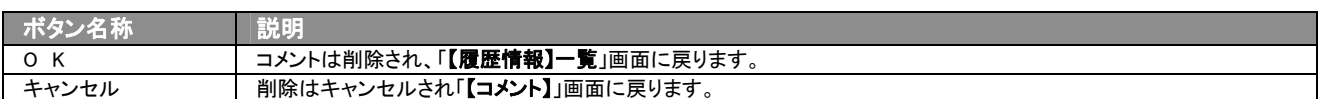

## <span id="page-45-0"></span>6-1-1.アクションリストへ転送する

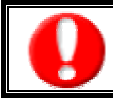

「NI コラボ」導入時、かつ利用権限があるときのみ利用できます。

コメント登録後、コメント内容を通知相手のアクションリストへ転送することができます。 以下の手順で操作をしてください。

- 1. コメント登録時や参照時の画面上に表示されたアクションリストへ転送ボタンを押します。 ⇒「この内容を保存してアクションリストへ転送します。よろしいですか?」というメッセージウインドウが表示されます。
- 2. O K ボタンを押すと、コメント内容が表示された「【アクションリスト新規作成】」画面が表示されます。 ⇒表示内容の詳細については、「NI コラボユーザー操作マニュアル 008 アクションリスト」を参照してください。
- 3. 情報入力後、登録するボタンを押します。

<span id="page-46-0"></span>6.ターゲットリストの参照・編集・削除

「顧客深耕日報 AO 履歴情報を分析する」では、ユーザーの目的に応じた履歴情報をリスト化して、保存することができ ます。このように保存されたリストをターゲットリストといいます。ターゲットリストは個人(公開・非公開)、または全社員で 利用制限をかけることができます。毎回多様な検索条件を駆使しなくても、閲覧したいリストをすぐに利用することがまた、 一度作成されたリストの条件に合った情報を自動的に追加したり、削除したりすることができます。

#### <span id="page-46-1"></span>6-1.ターゲットリストに登録されている履歴情報を操作する

ターゲットリストに、履歴情報を追加・一覧表示・削除する方法について説明します。

#### <span id="page-46-2"></span>6-1-1. ターゲットリストに履歴情報を追加する

検索・抽出した履歴情報をターゲットリストに追加する方法について説明します。 以下の手順で操作をしてください。

- 1. 画面左部のメニューボタンより[ 履歴情報を分析する ]を押すか、[ 履歴情報を分析する ]にカーソルを合わせると表示さ れるメニューの「顧客検索」を押します。
- 2. 検索条件を指定して 検索開始 ボタンを押すか、リスト表示 ボタンを押します。 ⇒「履歴情報一覧」画面、または「履歴情報リスト表示」画面が表示されます。
- 3. 現在の検索結果すべてをターゲットリストに追加したいときは 検索結果すべて を押します。 選択した情報だけをターゲットリス トに追加したいときは、一覧表示されている情報の左側にあるチェック Box から、ターゲットリストに追加したい履歴情報のみにチェ ックをつけて アチェックした情報 を押します。
- 4. レテェックした情報 、または 検索結果すべて の下に表示されるプルダウンメニューからターゲットリストに追加ボタンを押しま す。

⇒「追加するターゲットリストの選択」画面が表示されます。

- 5. 新しくターゲットリストを作成するときは、新規作成ボタンを押します。
- 6. ⇒「ターゲットリスト【履歴情報】」新規登録画が表示されます。 ※既に作成済みのターゲットリストに現在選択している履歴情報を追加するときは、検索条件を入力して検索ボタンを押します。そ の後、下に表示されたターゲットリスト名を押してください。 ⇒追加するターゲットリストの選択画面の詳細については、次項「■追加するターゲットリストの選択」を参照してください。
- 7. 「ターゲットリスト【履歴情報】」新規登録画面でフォームを入力し、保存ボタンを押します。 ⇒選択している履歴情報が新しく作成したターゲットリストに追加されます。 ⇒作成されたターゲットリストの詳細については、「6-2.ターゲットリストを設定する」を参照してください。

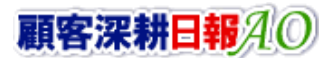

#### 【追加するターゲットリストの選択】画面

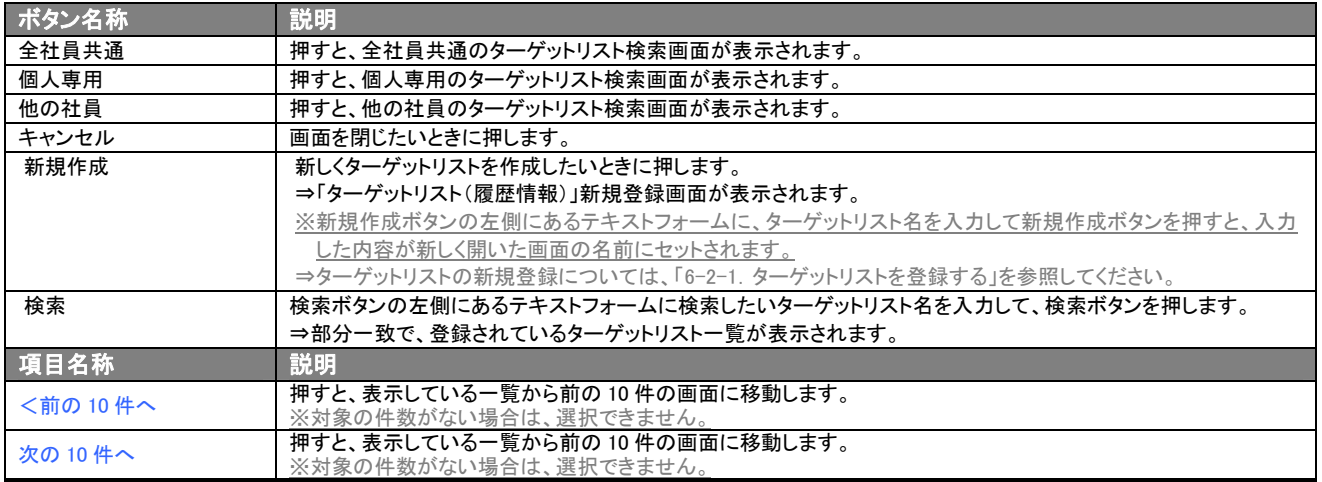

#### <span id="page-48-0"></span>6-1-2. ターゲットリストから履歴情報リスト表示画面を表示する

検索・抽出した履歴情報をターゲットリストに追加する方法について説明します。 以下の手順で操作をしてください。

1. 画面左部のメニューボタンより[ 第 履歴情報を分析する ]を押し[ターゲットリスト]のタブを押すか、[ 第 履歴情報を分析する ] にカーソルを合わせると表示されるメニューの[ターゲットリスト]を押します。 ⇒「ターゲットリストー覧」画面が表示されます。

⇒ターゲットリストタブの詳細については「3-1-11. ターゲットリストタブ」を参照にしてください。

2. ターゲットリスト名を押します。 ⇒選択したターゲットリストに登録されている履歴情報がリスト表示されます。

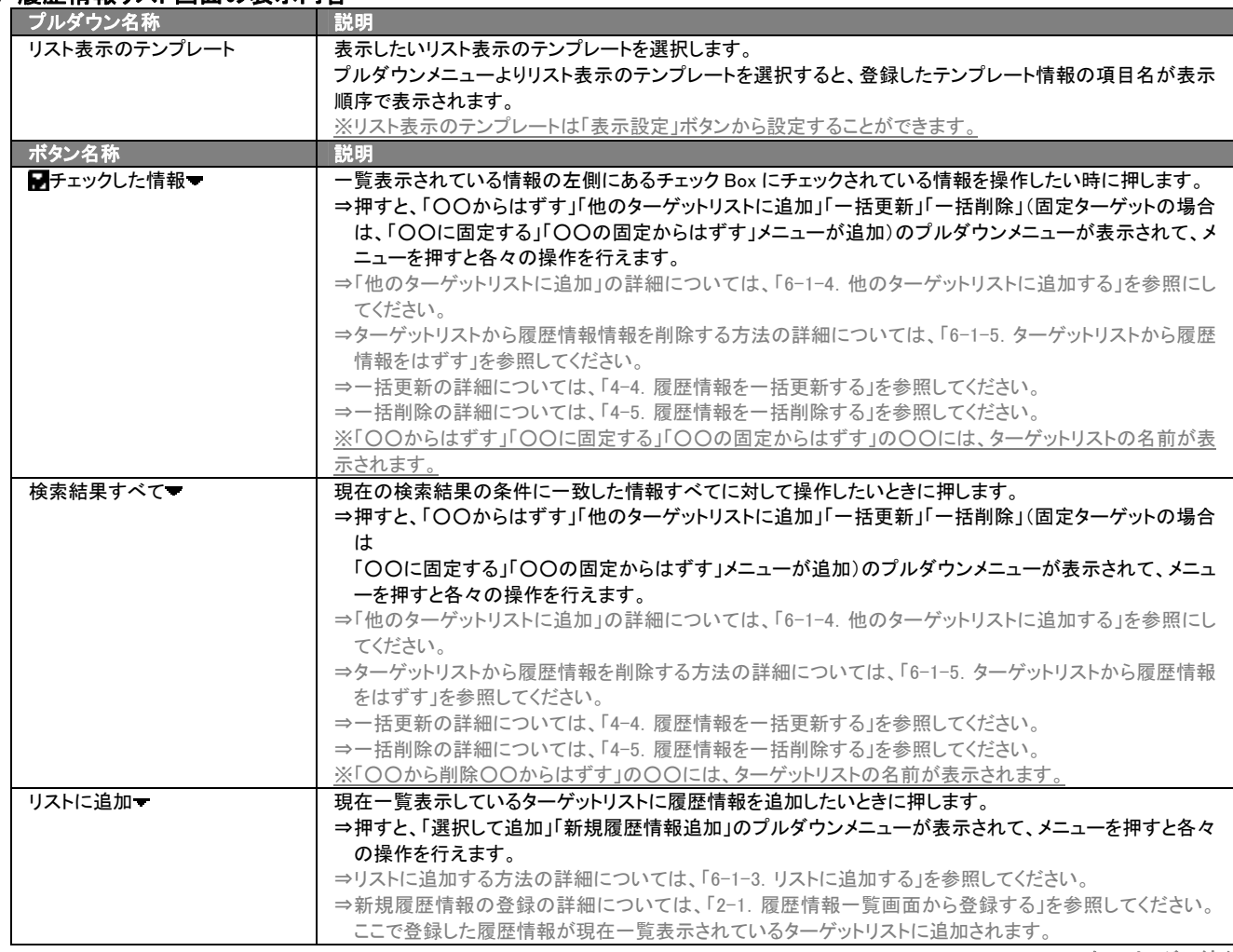

#### ■ 履歴情報リスト画面の表示内容

>次のページに続く

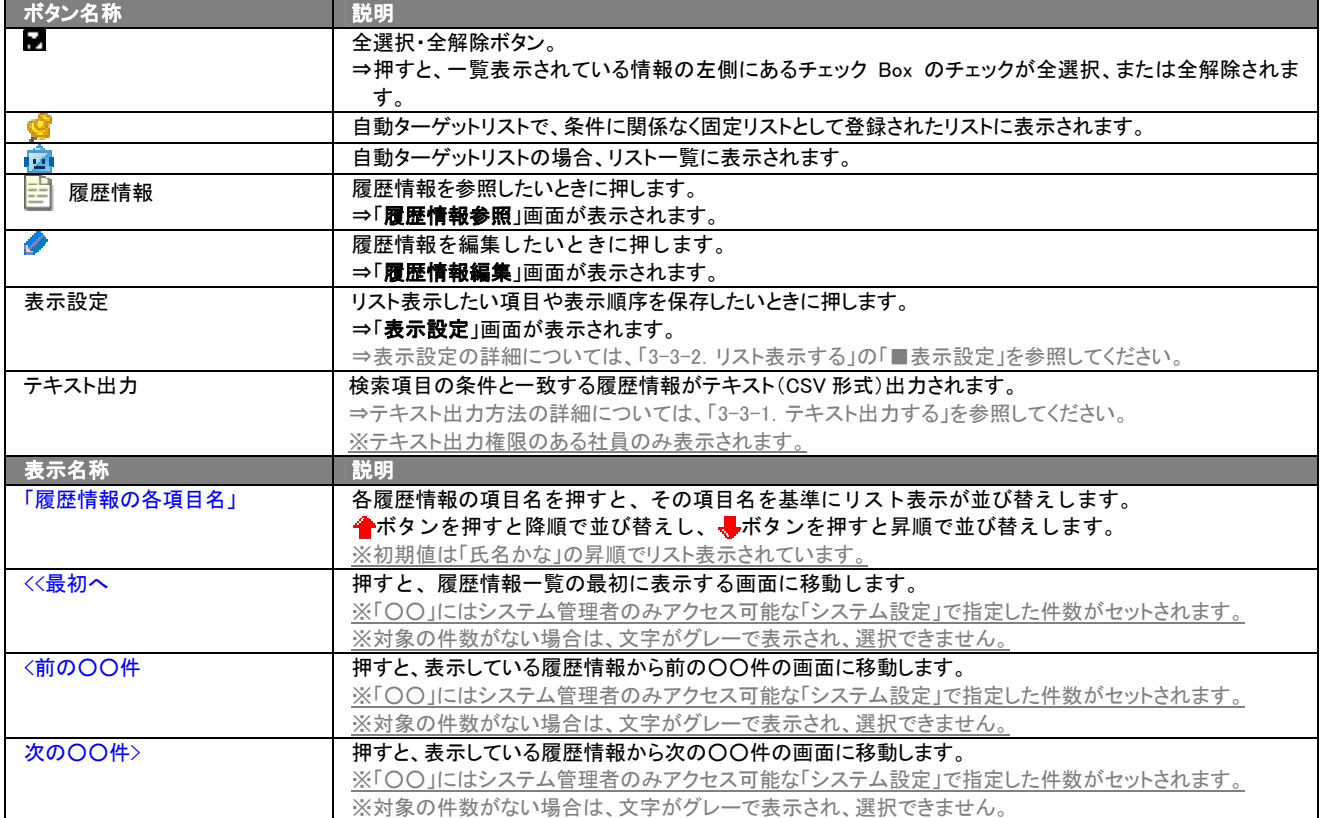

#### <span id="page-50-0"></span>6-1-3.リストに追加する

「ターゲットリスト(履歴情報)」リスト表示画面から、既に登録されている履歴情報をターゲットリストに追加する方法につ いて説明します。

以下の手順で操作をしてください。

- 1. 画面左部のメニューボタンより[ 第 履歴情報を分析する ]を押し[ターゲットリスト]のタブを押すか、[ 第 履歴情報を分析する ] にカーソルを合わせると表示されるメニューの[ターゲットリスト]を押します。 ⇒「ターゲットリストー覧」画面が表示されます。 ⇒ターゲットリストタブの詳細については「3-1-11. ターゲットリストタブ」を参照にしてください。
- 2. ターゲットリスト名を押します。 ⇒選択したターゲットリストに登録されている履歴情報がリスト表示されます
- 3. リストに追加 > を押して、下に表示されるプルダウンメニューから選択して追加ボタンを押します。 ■→「顧客選択」画面が表示されます。 ※詳細については、次項を参照にしてください。
- 4. 「顧客選択」画面からターゲットリストに追加したい履歴情報を選択します。 ⇒ターゲットリストに履歴情報が追加されます。

#### <span id="page-51-0"></span>6-1-4.他のターゲットリストに追加する

「ターゲットリスト(履歴情報)」リスト表示画面から、履歴情報を他のターゲットリストに追加する方法について説明します。 以下の手順で操作をしてください。

- 1. 画面左部のメニューボタンより[ 图 履歴情報を分析する ]を押し[ターゲットリスト]のタブを押すか、[ 图 履歴情報を分析する ] にカーソルを合わせると表示されるメニューの[ターゲットリスト]を押します。 ⇒「ターゲットリスト一覧」画面が表示されます。 ⇒ターゲットリストタブの詳細については「3-1-11. ターゲットリストタブ」を参照にしてください。
- 2. ターゲットリスト名を押します。
- ⇒選択したターゲットリストに登録されている履歴情報がリスト表示されます。
- 3. 現在の検索結果すべてをターゲットリストに追加したいときは 検索結果すべて を押します。 選択した情報だけをターゲットリスト に追加したいときは、一覧表示されている情報の左側にあるチェック Box から、ターゲットリストに追加したい履歴情報のみにチェッ に遍*加したいととは、、見扱かとれていた*。情<br>クをつけて<mark>「ス</mark>チェックした情報 <mark>を押します</mark>。
- 4. レチェックした情報▼ 、または 検索結果すべて▼ の下に表示されるプルダウンメニューから他のターゲットリストに追加ボタンを押 します。 ⇒「追加するターゲットリストの選択」画面が表示されます。
- 5. 「追加するターゲットリストの選択」画面から、ターゲットリストを選択します。 ⇒選択したターゲットリストに履歴情報が追加されます。 ⇒ターゲットリストを追加する方法の詳細については、「6-1-1. ターゲットリストに履歴情報を追加する」を参照してください。

#### <span id="page-52-0"></span>6-1-5.ターゲットリストから履歴情報をはずす

ターゲットリストに登録した履歴情報をターゲットリストからはずす方法について説明します。 以下の手順で操作をしてください。

※ターゲットリスト上から履歴情報をはずしたときは、実際の履歴情報は削除されません。

1. 画面左部のメニューボタンより[ 图 履歴情報を分析する ]を押し[ターゲットリスト]のタブを押すか、[ 图 履歴情報を分析する ] にカーソルを合わせると表示されるメニューの[ターゲットリスト]を押します。 ⇒「ターゲットリストー覧」画面が表示されます。

⇒ターゲットリストタブの詳細については「3-1-11. ターゲットリストタブ」を参照にしてください。

- 2. ターゲットリスト名を押します。 ⇒選択したターゲットリストに登録されている履歴情報リスト画面が表示されます。
- 3. 現在の検索結果すべてをターゲットリストからさ削除したいときは 検索結果すべて を押します。 選択した情報だけをターゲットリ ストに追加したいときは、一覧表示されている情報の左側にあるチェック Box から、ターゲットリストからはずしたい履歴情報のみに チェックをつけて 7チェックした情報 を押します。
- 4. トチェックした情報 、または 検索結果すべて の下に表示されるプルダウンメニューからOOからはずすボタンを押します。 ⇒確認メッセージウインドウが表示されますので、O K またはキャンセルを押してください。 ※○○には現在リスト表示しているターゲットリスト名が表示されます。

## <span id="page-52-1"></span>6-1-6.自動ターゲットリストから固定リストを作成する

自動ターゲットリストに登録した履歴情報を、条件に関係なくそのターゲットリストのリストとして固定化する方法について 説明します。

以下の手順で操作をしてください。

- 1. 画面左部のメニューボタンより「 图 履歴情報を分析する ]を押し[ターゲットリスト]のタブを押すか、[ 图 履歴情報を分析する ] にカーソルを合わせると表示されるメニューの[ターゲットリスト]を押します。 ⇒「ターゲットリスト一覧」画面が表示されます。 ⇒ターゲットリストタブの詳細については「3-1-11. ターゲットリストタブ」を参照にしてください。
- 2. ターゲットリスト名を押します。 ⇒選択したターゲットリストに登録されている履歴情報リスト画面が表示されます。
- 3. 固定としたいリストにチェックをつけて アチェックした情報 を押します。 アチェックした情報 の下に表示されるプルダウンメニュー から○○の固定からはずすボタンを押します。 ⇒確認メッセージウインドウが表示されますので、O K またはキャンセルを押してください。 ※リストに フマークが表示されます。 ※○○には現在リスト表示しているターゲットリスト名が表示されます。

## <span id="page-53-0"></span>6-2.ターゲットリストを設定する

ターゲットリストの設定方法について説明します。ターゲットリストの参照・編集・削除はすべて、「ターゲットリスト」タブから 行います。

## <span id="page-53-1"></span>6-2-1.ターゲットリストを登録する

ターゲットリストを新規登録する方法について説明します。 以下の手順で操作をしてください。

- 1. 画左部のメニューボタンより[ po 履歴情報を分析する ]を押し[ターゲットリスト]のタブを押すか、[ po 履歴情報を分析する ]に カーソルを合わせると表示されるメニューの[ターゲットリスト]を押します。 ⇒「ターゲットリスト一覧」画面が表示されます。 ⇒ターゲットリストタブの詳細については「3-1-11. ターゲットリストタブ」を参照にしてください。
- 2. 新規ターゲットリスト登録ボタンを押します。 ⇒「ターゲットリスト【履歴情報】」新規登録画面が表示されます。 ※「追加するターゲットリストの選択」画面から、新規作成ボタンを押しても同じ画面が表示されます。 ⇒「追加するターゲットリストの選択」の詳細については、「6-1-1. ターゲットリストに履歴情報を追加する」を参照してください。
- 3. 必要事項を入力してターゲットリストを登録します。 ⇒詳細は次項、「■表示内容」を参照にしてください。
- 4. すべての情報入力後、保存ボタンを押します。 ⇒登録されたターゲットリストが一覧画面に表示されます。 ※キャンセルボタンを押すと、「編集内容を破棄してウインドウを閉じます。よろしいですか?」というメッセージウインドウが表示さ れます。O K ボタンを押すと、登録されずに一覧画面に戻ります。

#### 表示内容

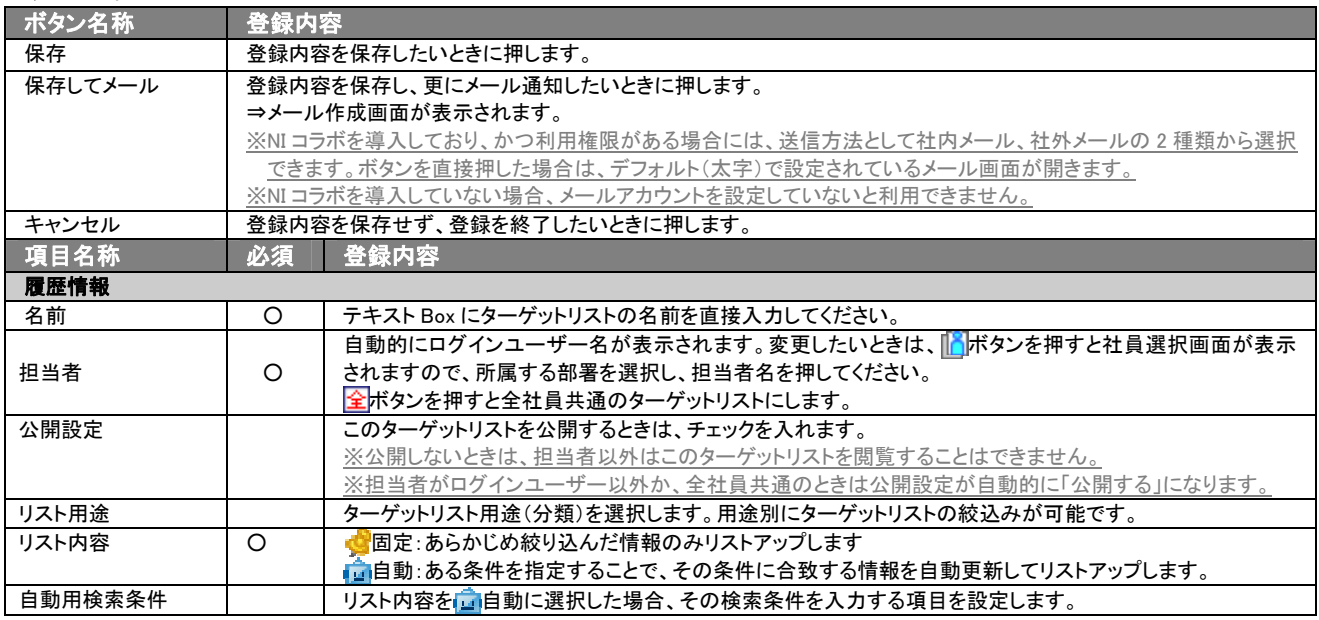

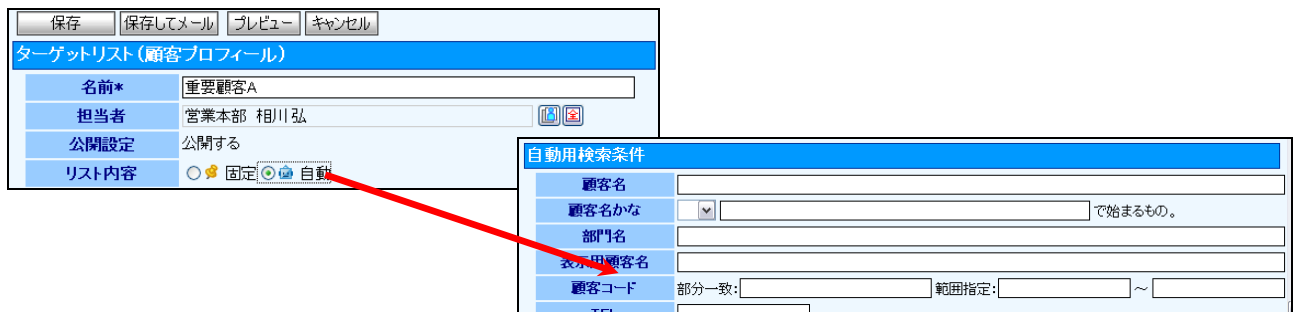

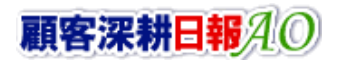

## <span id="page-54-0"></span>6-2-2.ターゲットリストを参照する

ターゲットリストを参照する方法について説明します。 以下の手順で操作をしてください。

- 1. 画左部のメニューボタンより[ <mark>| 夜</mark>履歴情報を分析する ]を押し[ターゲットリスト]のタブを押すか、[ <mark>| 夜</mark>履歴情報を分析する ]に カーソルを合わせると表示されるメニューの[ターゲットリスト]を押します。 ⇒「ターゲットリストー覧」画面が表示されます。 ⇒ターゲットリストタブの詳細については「3-1-11. ターゲットリストタブ」を参照にしてください。
- 2. ターゲットリスト名の左側にある、 ボタンを押します。 ⇒「ターゲットリスト(履歴情報)」参照画面が表示されます。

## <span id="page-55-0"></span>6-2-3.ターゲットリストを編集する

「顧客深耕日報 AO 履歴情報を分析する」では、登録しているターゲットリスト(履歴情報)を編集することが できます。 以下の手順で操作をしてください。

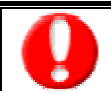

「編集」権限がないときは、ターゲットリストを編集できません。

権限の詳細については、「顧客深耕日報」の社内システム管理者に確認してください。

- 1. 画面左部のメニューボタンより[ <mark>裏)</mark>履歴情報を分析する ]を押し[ターゲットリスト]のタブを押すか、[ 第)</mark>履歴情報を分析する ] にカーソルを合わせると表示されるメニューの[ターゲットリスト]を押します。 ⇒「ターゲットリスト一覧」画面が表示されます。 ⇒ターゲットリストタブの詳細については「3-1-11. ターゲットリストタブ」を参照にしてください。
- 2. 編集したいターゲットリスト名の左側にある、 おボタンを押します。 ⇒「ターゲットリスト【履歴情報】」画面が表示されます。
- 3. 画面上の編集ボタンを押します。 ⇒表示内容の詳細については、次項を参照してください。
- 4. ターゲットリスト変更後、保存ボタンを押します。 ⇒変更されたターゲットリストが一覧画面に表示されます。 ※キャンセルボタンを押すと、「編集内容を破棄してウインドウを閉じます。よろしいですか?」というメッセージウインドウが表示さ れます。O K ボタンを押すと、登録されずに一覧画面に戻ります。

## <span id="page-56-0"></span>6-2-4.ターゲットリストを削除する

「顧客深耕日報 AO 履歴情報を分析する」では、登録しているターゲットリスト(履歴情報)を削除します。 以下の手順で操作をしてください。

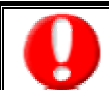

削除権限がない場合、削除ボタンは表示されません。 削除ボタンが表示されない場合は、「顧客深耕日報」の社内システム管理者に確認してください。

1. 画面左部のメニューボタンより[ 本 展歴情報を分析する ]を押し[ターゲットリスト]のタブを押すか、[ 本 展歴情報を分析する ] にカーソルを合わせると表示されるメニューの[ターゲットリスト]を押します。 ⇒「ターゲットリスト一覧」画面が表示されます。

⇒ターゲットリストタブの詳細については「3-1-11. ターゲットリストタブ」を参照にしてください。

- 2. 削除したいターゲットリスト名の左側にある、 <mark>デ</mark>ボタンを押します。 ⇒「ターゲットリスト【履歴情報】」画面が表示されます。
- 3. 画面上の編集ボタンを押します。 ⇒表示内容の詳細については、「6-2-3. ターゲットリストを編集する」を参照してください。
- 4. 画面右上の削除ボタンを押します。⇒「この文書を削除します。よろしいですか?」というメッセージウインドウが表示されますので、 O K またはキャンセルを押してください。

#### <span id="page-57-0"></span>6-2-5.ターゲットリストを一括更新・削除する

登録済みのターゲットリストを一括更新・一括削除することができます。 以下の手順で操作をしてください。

#### ■ 一括更新する

- 1. 画面左部のメニューボタンより[ 履歴情報を分析する ]を押し[ターゲットリスト]のタブを押すか、[ 履歴情報を分析する ] にカーソルを合わせると表示されるメニューの[ターゲットリスト]を押します。 ⇒「ターゲットリスト一覧」画面が表示されます。 ⇒ターゲットリストタブの詳細については「3-1-11. ターゲットリストタブ」を参照にしてください。
- 2. 一覧表示されている情報の左側にあるチェック Box から、一括更新したい情報のみにチェックをつけて<mark>・テェックした情報マ</mark>を押し ます。
- 3. トラチェックした情報 の下に表示されるプルダウンメニューから一括更新ボタンを押します。 →「【ターゲットリスト(履歴情報)】一括更新項目設定」画面が表示されます。
- 4. 一括更新したい項目の左側にあるチェック Box にチェックをつけると入力フォームが入力・選択可能な状態になりますので、入力フ オームに値を入力・選択してから一括更新するボタンを押します。 ※チェック Box にチェックがされている項目のみ一括更新されます。 ※チェック Box にチェックをして、その項目に値を何もいれなければ、項目の値を一括で空にすることができます。
- 5. 「一括更新の確認」画面が表示されますので、内容に同意した場合は、「はい。すべて更新します。」の左側にあるチェック Box に チェックをつけて 実行 ボタンを押します。更新しない場合は キャンセル ボタンを押します。

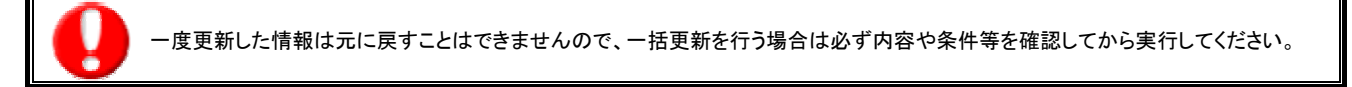

※「公開設定」は一括更新処理対象外です。

※「担当者」を自分以外に設定してターゲットリストを一括更新したときは、「公開設定」がすべて「公開する」に変更されま す。

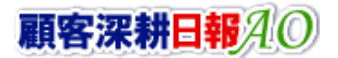

#### ■ 一括削除する

- 1. 面左部のメニューボタンより[ <mark>変)</mark>履歴情報を分析する ]を押して[ターゲットリスト]のタブを押すか、[  $\frac{1}{2}$ 履歴情報を分析する ] にカーソルを合わせると表示されるメニューの[ターゲットリスト]を押します。 ⇒「ターゲットリスト一覧」画面が表示されます。 ⇒ターゲットリストタブの詳細については「3-1-11. ターゲットリストタブ」を参照にしてください。
- 2. 一覧表示されている情報の左側にあるチェック Box から、一括更新したい情報のみにチェックをつけて マチェックした情報 アを押し ます。
- 3. トラチェックした情報 の下に表示されるプルダウンメニューから一括削除ボタンを押します。
- 4. 「一括削除の確認」画面が表示されますので、内容に同意した場合は、「はい。すべて削除します。」の左側にあるチェック Box に チェックをつけて 実行 ボタンを押します。削除しない場合は キャンセル ボタンを押します。

一度削除した情報は元に戻すことはできませんので、一括削除を行う場合は必ず内容や条件等を確認してから実行してください。

○ 商標

本説明書に登場する会社名、製品名は各社の登録商標、商標です。

○ 免責

本説明書に掲載されている手順による操作の結果、ハード機器に万一障害などが発生しても、弊社では一切の責任を負い ませんのであらかじめご了解ください。

○ 発行

平成 23 年 8 月 29 日 8 版

#### 株式会社 NI コンサルティング内 サポートデスク

E-MAIL:[support@ni-consul.co.jp](mailto:info@ni-consul.co.jp)

URL:[http://www.ni-consul.jp](http://www.ni-consul.jp/)

FAX : 082-511-2226

営業時間:弊社休業日、土・日・祝日を除く月曜日~金曜日 9:00~12:00、13:00~17:00